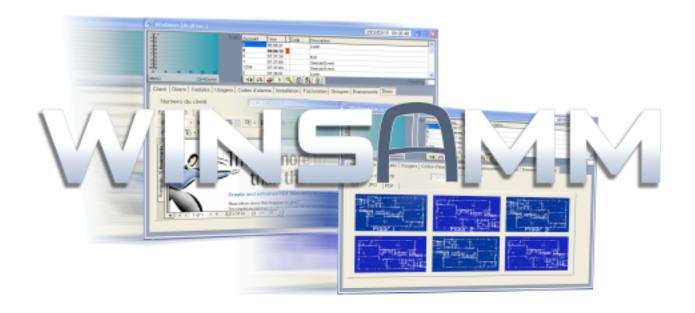

# REFERENCE GUIDE VERSION 1.0

## CONTENTS

## CONTENTS

| INTRODUCTION                            | 5  |
|-----------------------------------------|----|
| FOREWORD                                | 5  |
| HOW TO CHOOSE AN OPTION IN WINSAMM      | 5  |
| OPERATOR ID.                            |    |
| UPGRADING SAMM TO WINSAMM               |    |
| WS RECEIVER                             |    |
| PARTITIONS                              |    |
|                                         |    |
| F1 - ALARM MONITORING                   | 10 |
| ALARM MONITORING DISPLAY                | 11 |
| ALARM MONITORING HELP MENU              |    |
| ALARM MONITORING HELP FUNCTIONS.        |    |
| F1 SAVE EVENT                           |    |
| F2 PENDING FILE                         |    |
| F3 SITE PLAN / MISC                     |    |
| F4 ACCOUNT FILES                        |    |
| F5 COMMENT                              |    |
| F6 DELAY/FOLLOW UP                      |    |
| F7 PRIORITY ACTION DISPLAY              |    |
| F8 SCHEDULE                             |    |
| F9 LAST 10 EVENTS                       |    |
| MANUAL ALARM GENERATION/CREATE          |    |
| Special event                           |    |
| Work order                              |    |
| Late closing                            |    |
| Alarm code                              |    |
| Disable account                         |    |
| Disable alarm code                      |    |
| Print Work Order                        |    |
| CREATE                                  |    |
| ACCOUNTS EVENTS DISPLAY                 |    |
| MEMO                                    |    |
| PICK-UP                                 |    |
| PENDING                                 |    |
| TAKE FOLLOW-UP                          |    |
| DISPLAY INACTIVE ACCOUNT/CODE           |    |
| SYSTEMS ARMED/DISARMED                  |    |
| F2 - ACCOUNTS MANAGEMENT                |    |
|                                         |    |
| ADD                                     | 26 |
| MODIFY                                  |    |
| Page 1 : ACCOUNT INFORMATION            |    |
| Page 2 : MISC. INFORMATION              | 29 |
| Page 3 : WORK SCHEDULE                  |    |
| Page 4 : ALARM SYSTEM USER INFORMATION  |    |
| Page 5 : ALARM CODES AND DESCRIPTION    | 36 |
| Page 6 : ALARM INSTALLATION INFORMATION | 46 |
| Page 7 : BILLING INFORMATION            | 47 |
| Page 8 : DISPLAY ACCOUNT GROUPS         | 49 |
| Page 9 : DISPLAY ACCOUNT EVENTS         |    |
| Page 10 : DISPLAY SCHEME/MISC           |    |
| DELETE                                  |    |
| CHANGE ACCOUNT NUMBER                   |    |
| CHANGE PARTITION NUMBER                 |    |
| PRINT ACCOUNT LIST                      |    |
| DETAILED                                |    |
| SUMMARY                                 |    |
| CALL-UP LIST                            |    |
| ADDRESS LABELS                          |    |
| USER LABELS                             | 57 |
| F3 - BILLING                            | 58 |

## CONTENTS

|      | ADDRESS LABELS                                                                                                    | 59  |
|------|----------------------------------------------------------------------------------------------------|-----|
|      | AUTOMATIC BILLING                                                                                                    |     |
|      | BILLING SUMMARY                                                                                                    | 61  |
|      | LIST OF ALL PAYMENTS                                                                                                    | 62  |
|      | LIST OF LAST PAYMENTS                                                                                                    | 62  |
| г,   | - SECURITY                                                                                                    | ~   |
| Г4 · | - SECURITY                                                                                                    |     |
|      | OPERATOR'S MANAGEMENT                                                                                                    | 64  |
|      | OPERATOR'S MESSAGE                                                                                                    |     |
|      | SECURITY SETUP                                                                                                    | 66  |
|      | - HISTORIC MANAGEMENT                                                                                                    | 0-  |
| F5 · |                                                                                                    |     |
|      | LIST / GENERAL INFORMATION                                                                                                    | 68  |
|      | LIST / FILTER                                                                                                    |     |
|      | DELETE                                                                                                    |     |
|      |                                                                                                    |     |
| F6 - | - EXIT                                                                                                    | /1  |
|      |                                                                                                    |     |
| F7 - | - PASSWORD                                                                                                    | 73  |
|      |                                                                                                    |     |
| F8 - | - GENERAL INFORMATION                                                                                                    | 75  |
|      | W. A. D. W. C. W. C. D. W. C. D. W. C. |     |
|      | ALARM MONITORING INFORMATION                                                                                                    |     |
|      | LANGUAGE                                                                                                    |     |
|      | BILLING INFORMATION                                                                                                    |     |
|      | BILLING DESCRIPTION                                                                                                    |     |
|      | GROUP MANAGEMENTLIST                                                                                                    |     |
|      | ADD                                                                                                    |     |
|      | MODIFY                                                                                                    |     |
|      | AUTO WORK SCHEDULE                                                                                                    |     |
|      | DELETE                                                                                                    |     |
|      | PRINT                                                                                                    |     |
|      | ADD OR MODIFY A CITY                                                                                                    |     |
|      | ALARM COMPANIES MAINTENANCE                                                                                                    |     |
|      | ADD                                                                                                    |     |
|      | MODIFY                                                                                                    |     |
|      | INTERNET                                                                                                    | 91  |
| ۸ ۵۲ | PENDIXES                                                                                                    | ~   |
| APF  | PENDIAES                                                                                                    | 92  |
|      | APPENDIX A RECEIVERS                                                                                                    | 92  |
|      | Sescoa 3000R                                                                                                    |     |
|      | Ademco 685                                                                                                    | 92  |
|      | SurGard D-VAC & DIGITAL                                                                                                    |     |
|      | Heartbeat of the receiver                                                                                                    |     |
|      | APPENDIX B TEXT EDITOR                                                                                                    |     |
|      | APPENDIX C MESSAGES FROM WINSAMM                                                                                                    |     |
|      | APPENDIX D SUMMARY OF COMMANDS                                                                                                    |     |
|      | APPENDIX E DATABASE                                                                                                    |     |
|      | APPENDIX F WAITING FILE                                                                                                    |     |
|      | APPENDIX G REPORT SAMPLES                                                                                                    |     |
|      | APPENDIX G2 DETAILED LIST                                                                                                    |     |
|      | APPENDIX G3 ACCOUNT LIST (SUMMARY)                                                                                                    |     |
|      | APPENDIX G4 ADDRESS LABELS                                                                                                    |     |
|      | APPENDIX G5 INVOICE                                                                                                    |     |
|      | APPENDIX G6 BILLING SUMMARY                                                                                                    |     |
|      | APPENDIX G7 DETAILED LIST OF EVENTS                                                                                                    |     |
|      | APPENDIX G8 SUMMARY EVENTS                                                                                                    |     |
|      | APPENDIX G9 SITE MAP                                                                                                    |     |
|      | APPENDIX H RUNTIME ERRORS                                                                                                    |     |
|      | APPENDIX I WINSAMM UTILITY TOOLS                                                                                                    |     |
|      | APPENDIX J SPECIAL ALARM CODES FOR RECEIVERS                                                                                                    | 116 |
|      | Sescoa 3000R                                                                                                    | 116 |
|      | Ademco                                                                                                    | 116 |
|      | SurGard                                                                                                    | 119 |

## MCDI

## WINSAMM Reference guide

Page 4

| C | O | N | т | E | N | Т | S |
|---|---|---|---|---|---|---|---|
|   |   |   |   |   |   |   |   |

| APPENDIX K1 ALARM CODES FOR ACCOUNT #0 | 12 |
|----------------------------------------|----|
| APPENDIX K2 DEFAULT CONTACT ID CODES   | 12 |
| APPENDIX K3 DEFAULT SIA CODES          | 12 |

#### INTRODUCTION

#### **FOREWORD**

WINSAMM is a powerful yet very easy to use software application. Following is a list of its major features:

- Event processing directly from the receiver.
- Linked to 1 (one) or more receiver types simultaneously.
- Supports Com1 to Com8.
- Multiple report formats.
- Protection illegal opening.
- Unlimited number of customers.
- Flexible database.
- Multi-user.
- Up to 11 partitions (partition 0 to 10) can be defined for each account.
- Extensive control of opening/closing per user.
- 5 working schedules.
- Opening/closing control with a variable delay.
- Events priority.
- Customer groups (index).
- Automatic billing
- Memo.
- Caller ID ready.
- Events report transmitted with internet
- Multi-language
- Alarm codes automatically sent on selected pager/e-mail.
- Reports viewing on screen.
- . etc.

This manual should be read to grasp the general concept of the system before attempting to put it into operation.

#### **HOW TO CHOOSE AN OPTION IN WINSAMM**

There are (3) three ways to choose an option in WINSAMM's menus:

- 1. Press the key corresponding to the chosen option (F1...F8)
- Right click and move the video inverted bar over the option and press <ENTER>.
- 3. Select the corresponding icon.

#### **OPERATOR ID**

The actual operator name is displayed on top of the screen. This insures that the right person is operating the system and receiving the messages.

#### **INSTALLING WINSAMM**

To install WinSAMM, follow the instruction.

#### **UPGRADING SAMM TO WINSAMM**

Use the above instruction (INSTALL WINSAMM) to install WINSAMM. When it is time to select the required version, choose the update from SAMM 8 or SAMM 10. This operation will copy all your existing data and adapt your database to the new version. All existing information of your previous version (8 or 10) will remain intact. Both software (SAMM and WINSAMM) can operate on the same system.

Note: Modifications made while running one version will not affect the database of the other version.

To upgrade version prior to 8.1, please contact your local dealer or our technical support group.

#### **WS RECEIVER**

To use WINSAMM, the set up of WS Receiver is required. Depending on which receiver is used, the port and the phone line, it has to be programmed but it is very easy to work with.

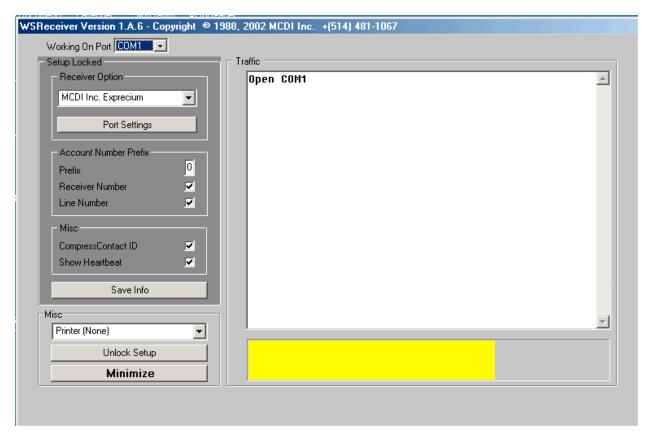

To have access to WS Receiver, select WS Receiver in the main menu of WinSAMM.

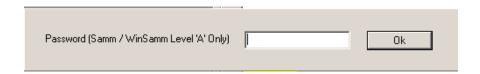

First, select "Unlock Setup", enter the password (Winsamm Level A Only) and click on OK.

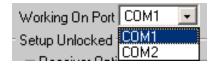

Now, it is ready to be set up. Select the required port (Com1, Com 2 etc)

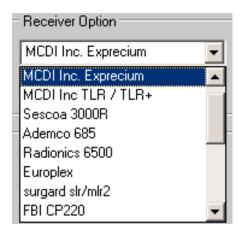

Then, select the receiver within this list: MCDI Inc.Exprecium

MCDI Inc.TLR/TLR+ Sescoa 3000R Ademco 685 Radionics 6500 Europlex

Surgard SLR/MLR2

FBI CP220

Osborne-Hoffman Quick Alert

Secutron Digitel Silent Knight SK9000 Silent Knight SK9500

Adcor RDC FSK Cyber Universal

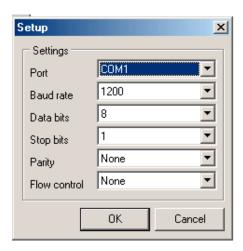

Then, if the selected port needs to be setup, choose Port Setting, this window will appear. Click on OK when the setting is complete.

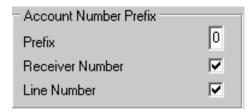

To continue, an account number prefix can be added or not (as receiver or line number).

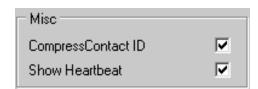

Now, to be able to receive Compressed Contact ID, make a check to select it. Do the same to select Show Heartbeat.

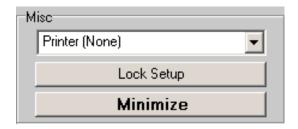

Now it is time to select the printer on which the receiver will print all events. It is a way to keep record of all events.

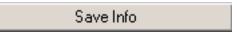

When all this has been done, it is time to save info, so click on Save Info. To exit from WS Receiver, select Minimize, then right click on the task bar and select "Close".

#### **PARTITIONS**

WINSAMM supports up to 11 partitions (partition 0 to 10). Most panels on the market now support the partition features.

Sometimes it is useful to divide the covered area in many partitions. That way, a company can have a partition defined for the office, one for the warehouse, one for the shop, etc. Each partition can have its own information such as schedules (different opening/closing time), step action to follow, specific alarm codes, different users, be armed/disarmed at different time, etc. WINSAMM has the possibility to manage those partitions. On reception of a signal, WINSAMM will look at the information received and if a partition number is available it will look for the specific partition information. If there is no partition defined, WINSAMM will default to the partition of the account for the information.

## **F1 - ALARM MONITORING**

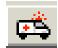

| <u>M</u> onitoring          | F1 |
|-----------------------------|----|
| Accounts management         | F2 |
| <u>B</u> illing             | F3 |
| <u>S</u> ecurity            | F4 |
| <u>H</u> istoric management | F5 |
| <u>P</u> assword            | F7 |
| <u>G</u> eneral information | F8 |
| <u>E</u> xit                | F6 |
| Ab <u>o</u> ut              |    |
| <u>W</u> SReceiver          |    |

#### F1 - ALARM MONITORING

The ALARM MONITORING module is the basic element of WINSAMM. It allows the management of all events entering a Central Station. Utilities and many type of menus ease the task of alarm monitoring.

The HOT key is <F1>. Wherever the operator is in WINSAMM hitting this key will bring back the ALARM MONITORING menu.

#### **ALARM MONITORING DISPLAY**

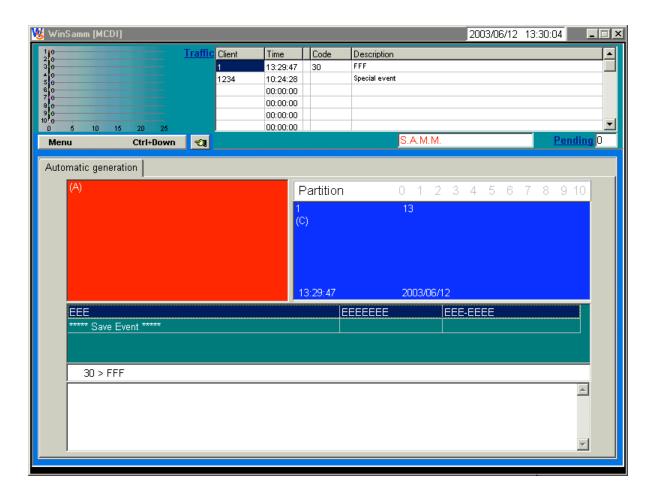

#### **DISPLAY DESCRIPTION**

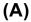

WARNING BOX

When a signal comes in for processing, a red box will pop up containing special information related to the account (4 lines by 40 characters) and an other 6 lines by 40 characters can be used to display special information about the alarm code itself. In both cases, a different message can be entered for each of the 11 partitions.

## (B) OPEN and CLOSE STATUS

Displays the OPEN (disarmed) and CLOSE (armed) status for the account being processed. A green box over one or more partition number indicates an OPENED (disarmed) partition. A red box over one or more partition number indicates a CLOSED (armed) partition. To be able to use this function, the account must have an active opening / closing schedule defined in F2 ACCOUNT MANAGEMENT.

## (C) ACCOUNT INFORMATION

Displays account information such as: account number, name, address, city, province/state, and postal/zip code.

## (D) INSTALLER INFORMATION

Displays installer information such as installation date, phone numbers, specific information on the installation etc. on request by clicking in the account information window. To get back the account information, just click again in that window.

## (E) PRIORITY ACTION DISPLAY

When an event occurs, a step-by-step procedure to follow is displayed.

## **(F)** EVENTS

The alarm code received and its meaning, the partition number and Caller ID information if available.

## (G) COMMENTS EDITION

10 lines of 72 characters are available to the operator to write comments related to the event being processed.

## (H) WAITING FILE - Events priorities

Priority: Indicates number of events received on each line based on their priorities 1 (highest priority) to 9 (lowest priority) and X for events without priorities.

A total of 175 events can be stored in the WAITING FILE and are ready for processing. Events are picked up automatically from the WAITING FILE while WINSAMM is in the AUTOMATIC mode (F1)

## (I) PENDING

Indicates the number of events that are in the PENDING box. Events can be put and retrieved from the PENDING BOX. A maximum of 50 events can be stored in the PENDING BOX. Clicking on <Pending> will make the window <manual alarm/pending> open to be able to retrieve an alarm from the pending.

## (J) TRAFFIC

Displays the last 6 events. Click in that window and see the last 100 events. To make that window disappear, double click on it. Click on <Traffic> and the window <Pick up> will open, so the operator can select the alarm to process.

## (K) SCHEME/MISC.(F3)

If the account information is changing color, it means that there is a scheme for that account. To see it, press "F3". To go back to the alarm generation, press <esc>.

See below for an example of an event being displayed for alarm monitoring. All pertinent details required for the step-by-step procedure are available for immediate action.

A beep sound signals to the operator that an event has been received. A different beep can be heard, depending on the priority of the alarm code.

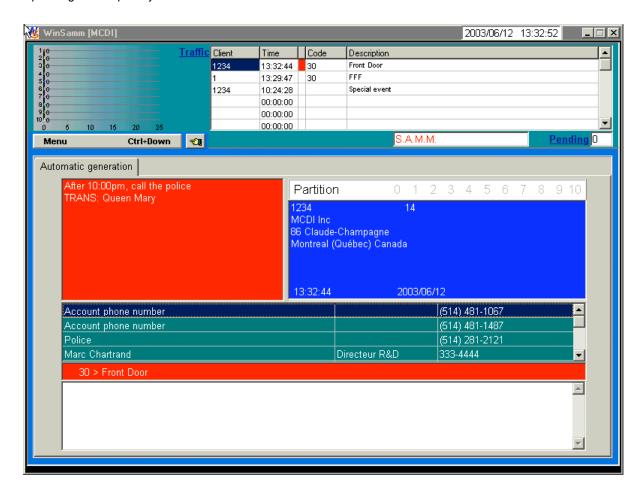

Note: At any time, right click to get help regarding ALARM MONITORING.

#### **ALARM MONITORING HELP MENU**

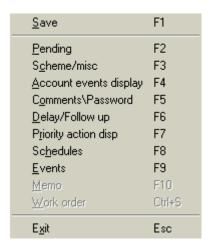

#### **ALARM MONITORING HELP FUNCTIONS**

#### **F1 SAVE EVENT**

To save an event, without having to go through all the PRIORITY ACTION STEPS. Just pressing <F1> will bring the cursor on SAVE EVENT. Then press <ENTER> twice.

#### F2 PENDING FILE

Pressing <F2> while in the monitoring window (with an event being processed) will put that event into the PENDING file for ulterior processing. The number in the PENDING box (located at the top right hand side of monitoring window) indicates the number of events (maximum of 50) waiting to be processed. When the PENDING file is empty, digit 0 (zero) is displayed. A repetitive beep indicates that one or more events are in the PENDING file. An attempt to put more than 50 events in the PENDING file will not be allowed and event must be processed immediately.

To choose an event from the PENDING file, select the <Manual Generation> then select <PENDING>. This will bring a list of events that are available. Use the arrow keys to select an event to be retrieved and press <ENTER>.

#### F3 SCHEME / MISC.

This function displays the drawings and specifications of a room or a house subject to security supervision. See APPENDIX G9 for a sample.

#### **F4 ACCOUNT EVENTS DISPLAY**

Displays complete file of the account whose event is being processed.

All account information (customer information, misc. information, working schedules, alarm user information, alarm codes and description, account installation information, billing information, account groups, events and scheme/misc.) is displayed so as to give the operator all the leeway possible to define the problem, decide and act accordingly.

Right click or press <ALT + Partition #> to change partition (0 to 10).

#### F5 COMMENTS / PASSWORD

During processing of an event, pressing <F5> brings the cursor back to the comment edition section. Pressing <F5> also displays a window requesting a PASSWORD. A valid PASSWORD will enter the user name associated to that PASSWORD in comment section. If you do not have a valid PASSWORD, press <ESC> to close the PASSWORD window and go back to comment section.

#### F6 DELAY / FOLLOW UP

If an unscheduled Opening does not match with a schedule or with a late Closing, a temporary Closing time and date can be recorded.

For other type of events, processing can be postponed. For this, write the time and date when the event needs to be called back for processing. Current date is displayed by the system. Only one event by account number can be postponed. An attempt to postpone more than one event will bring the following message: This account already has a follow up

To erase a temporary Closing time press <ENTER>. Leave the Time field blank.

The use of this procedure is recorded in the customer historic file.

#### F7 PRIORITY ACTION DISPLAY

Displays the step by step procedure to follow and can also dial phone numbers (police, contacts, etc.) automatically. To automatically dial one of the phone numbers, use arrow keys to move the inverted video bar on the phone number to be dialed and press <ENTER>. This function requires a modem and must be specified in the WIINWINSAMM GENERAL INFORMATION/MONITORING INFORMATION (Automatic Dial Modem Port).

NOTE: The telephone handset must be picked up before the end of the first ring.

Following the previous <ENTER>, a request for comment about this call will be displayed. It is COMPULSORY to reply. Press <ENTER> to log the comment. Next the cursor goes back to the next line in the PRIORITY ACTION DISPLAY section for further steps.

As soon as the operator presses <ENTER> to call customer's premises, a window is displayed asking for PASSWORD code from customer. If PASSWORD code is valid, customer name will appear in comment section. PASSWORD codes are defined in "F2 - Account management: "ALARM SYSTEM USER INFORMATION".

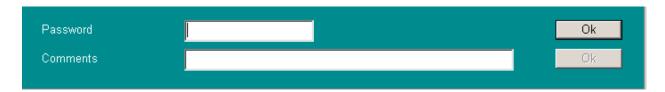

If this option is not needed, just click in the window <comment>, or press the <TAB> key leaving the field blank. If that window is required again or if the customer calls the operator first, press F5.

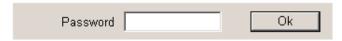

#### F8 SCHEDULE

This function displays the schedule at the bottom of the screen.

#### F9 LAST 10 EVENTS

Pressing <F9> will display event file for that specific customer. A reverse video bar indicates event being processed.

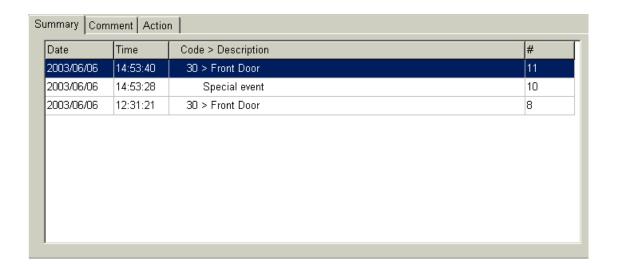

To display details of an event, use the <up and down> arrow keys to select an event from the list then choose comment or action. Press <ESC> to return to the alarm generation.

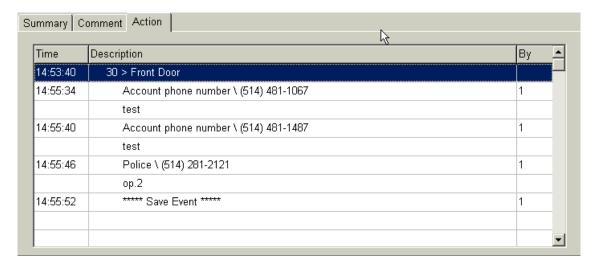

#### F10 MEMO

Highlighted if there is a memo, select it to make the memo visible on screen.

#### MANUAL ALARM GENERATION/CREATE

To generate a manual event insert the account number and press <ENTER>.

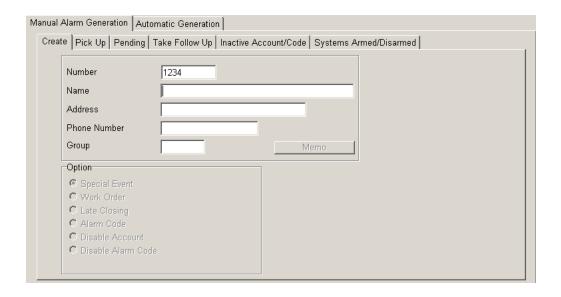

A new window is then displayed requesting to select a partition number. Only valid partitions (partitions that contain information) will appear. This window will not appear if only partition 0 is used.

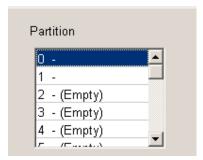

Then the following window is displayed:

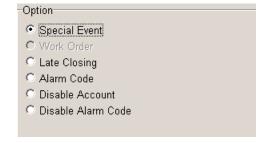

Six (6) options are then available for a specific customer. It can be accessed from the manual mode:

SPECIAL EVENT: To insert a special event in the customer file.

WORK ORDER: Same as the <CTRL S> option mentioned below with the benefit of printing a

work order upon receiving a call from the customer. It is imperative to document the problem in the comment section before activating key (F1).

ATTENTION: Do not activate option <CTRL S>.

LATE CLOSING: A customer has warned the Central of a late closing. Use this option to

specify a new closing time.

ALARM CODE: To enter an alarm code manually.

DISABLE ACCOUNT: Disable an account without erasing its file. Insert the date and time and press

<ENTER> to disable an account for a specific period of time. The account will be re-activated automatically at the end of the specified period. If an event occurs for this account WINSAMM will log it in the account file with the mention "TEST". If no date and time limit is set, the deactivation of this account will be disabled permanently until you re-activate it manually (by going in the menu INACTIVE ACCOUNT/CODE) and no events are going to be

recorded at the account file.

DISABLE ALARM CODE: Option to disable (for a period of time) one or more alarm codes. This is used

in the instance of faulty equipment at the account site where the same alarm code is sent over and over again in a short lapse of time. The disabling will maintain the logging of events in the account file with the mention inactive. These alarm warnings will not be displayed at the operator window until the deactivation is restored as specified. Up to three different alarm codes (ex: 12,15,31) or a range of codes (ex: 12..15) can be specified. Date and time must be entered and the disabled code(s) will be re-activated automatically at the end of the specified period. Use <TAB> key to move from one field to another. At anytime, code(s) can be re-activated by going back to the manual

generation, then selecting inactive account/code menu.

#### **WORK ORDER <CTRL S>**

To print a work order, enter the description of the problem in the comment section (F5) and activate function <CTRL S>. See appendix G1 for a sample printout.

#### F1/CREATE

A window is available for memo and account events display. To make it appear, right click.

| <u>C</u> reate                                            | F1                                 |
|-----------------------------------------------------------|------------------------------------|
| Account Events Display Memo                               | F4<br>F10                          |
| <u>S</u> earch/Next<br><u>P</u> revious<br><u>D</u> elete | Ctrl+PgDn<br>Ctrl+PgUp<br>Ctrl+Del |
| <u>E</u> xit                                              | Esc                                |

#### **ACCOUNTS EVENTS DISPLAY**

To view an event of a specific account, enter the account number and press <enter>. Choose a partition and press <enter> again. Right click and choose "Account Events Display" or press F4. The account information will appear, then select a month. If events are present in the file, a list is being displayed starting with the more recent event.

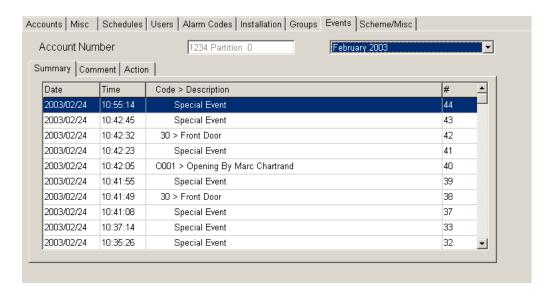

A full description of the event will be displayed. It includes all information pertaining to that specific event including in the COMMENT section the date and time, alarm code and its description, partition number, specific comments, operator number etc.

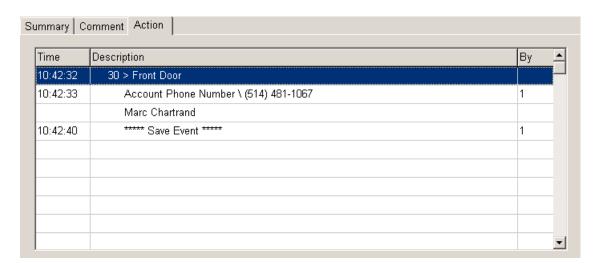

#### **MEMO**

A note can be left by the active operator with the ALARM MONITORING function. When an event related to the specific customer occurs, the note will be displayed.

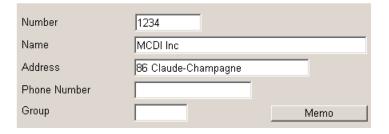

To write a note, select <create> then type the account number and select memo. To change line press <ENTER>. Then enter a retention date and press <esc> to exit. The default retention (pressing <ESC> without specifying a date) period is one (1) month.

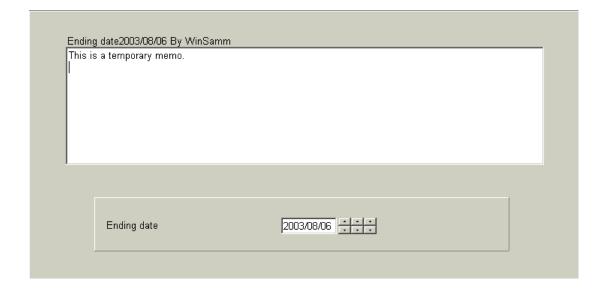

Example:

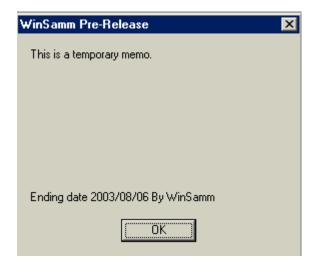

On each Memo opening, the operator name (bottom right) and the expiry date (bottom left) are displayed. When done with the memo, click on OK and to see it again, press F10 or do a right click and select MEMO. To delete a memo, open the memo the same way and select <DELETE>.

#### PICK-UP

This function allows the operator to choose from the waiting file the next alarm to proceed. Double click on it and the alarm is displayed and ready to be processed.

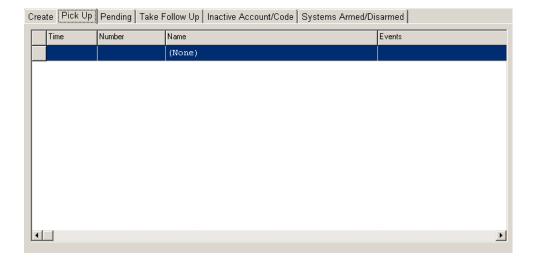

#### **PENDING**

An alarm can be placed in the pending box for many reasons: no answer, many alarms at the same time, wait for a call back etc. So this function allows the operator to get the alarm back from the pending. Double click on the selected alarm and the alarm is displayed again, ready to be processed.

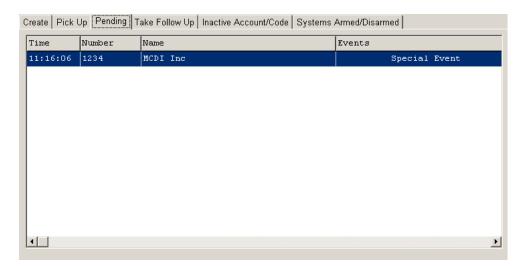

#### **TAKE FOLLOW UP**

This function allows the operator to get an alarm back from the follow-up (F6). Select the alarm and it will be displayed.

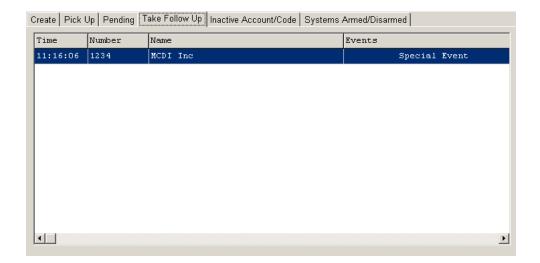

#### **INACTIVE ACCOUNT/CODE**

This function displays a list of accounts that are inactive, on test or that have disabled alarm code(s). It also allows the operator to activate an account or a code that has been disabled previously. Move the cursor using the arrow keys or click on the selected one.

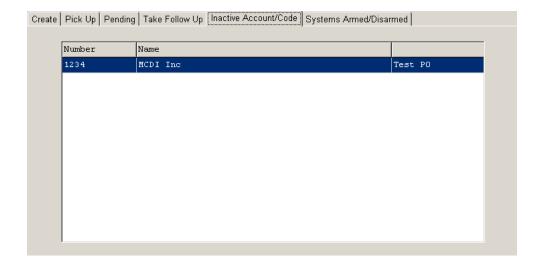

#### SYSTEMS ARMED/DISARMED

This function allows the operator to see all the armed and disarmed system at one time (with the date and time that it was done)

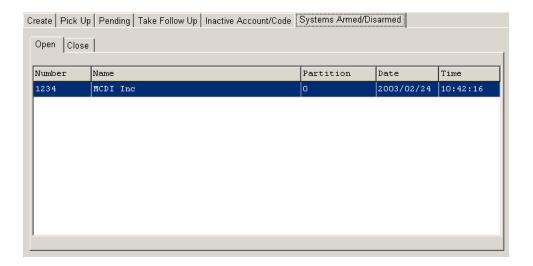

## F2-ACCOUNTS MANAGEMENT

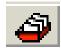

| <u>M</u> onitoring          | F1 |
|-----------------------------|----|
| <u>A</u> ccounts management | F2 |
| <u>B</u> illing             | F3 |
| <u>S</u> ecurity            | F4 |
| <u>H</u> istoric management | F5 |
| <u>P</u> assword            | F7 |
| <u>G</u> eneral information | F8 |
| <u>E</u> xit                | F6 |
| Ab <u>o</u> ut              |    |
| <u>W</u> SReceiver          |    |

#### F2 - ACCOUNTS MANAGEMENT

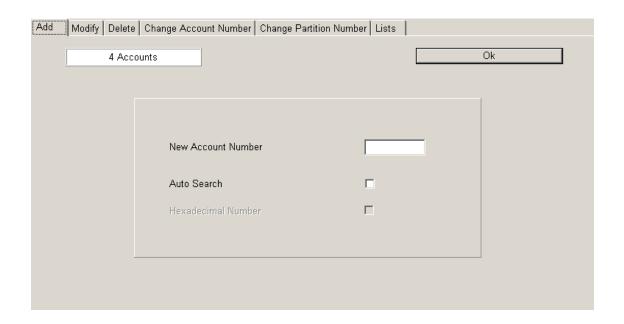

This function gives you tool to manage customer-related data. Customer information is distributed over ten (10) pages that can be leafed through with the <ctrl-Tab> or left and right arrow keys

P. 1 -- ACCOUNT INFORMATION : To enter account name, address, city, zip/postal code, e-

mail, partition name, account phone number #1 and account

phone number 2.

P. 2 -- MISC. INFORMATION : To enter security phone number and special note to be

displayed in the warning box of your monitoring window.

P. 3 -- WORK SCHEDULE : To establish work schedules. A total of five different

schedules can be enabled: (2) permanent, (1) temporary and (2) automatic. Opening and Closing delay can be set for the entire schedule using the left and right arrow keys (or clicking on set up). Or a different delay can be set for every day (and for all types of schedules) using the left and right

arrow keys again (or clicking on delay).

P.4 -- ALARM SYSTEM USER INFO : This page allows defining users and at the same time it

defines the contact list. Each alarm code can refer to specific contact list of person to call in case on an event. The first page of the ALARM SYSTEM USER INFO (10 names) will be used for the contact list as well. Other

names (11 and +) will not appear on the contact list.

P. 5 -- ALARM CODES AND DESCRIPTION : This page allows defining alarm codes. For each alarm code,

you can set the code (or range of codes), description, type, priority, delay, note, action 1 and action 2 and a pager or e-

mail.

#### **ACCOUNTS MANAGEMENT**

P. 6 -- ACCOUNT INSTALLATION INFO : Used to enter information of the installer company: Alarm

company name, phone number, installation date, receiver

and transmitter phone number.

P. 7-- BILLING INFORMATION : To enter billing information: Company name, address, terms,

G/L#, billing rate, etc.

P. 8 -- DISPLAY ACCOUNT GROUPS : Allows displaying and selecting the account groups.

P. 9 -- DISPLAY ACCOUNT EVENTS : Allows displaying the account events.

P.10-- DISPLAY ACCOUNT SCHEME/MISC. : Allows entering information and images.

NOTE: THOSE TEN PAGES OF INFORMATION ARE AVAILABLE FOR EACH PARTITION. THE

DEFAULT PARTITION IS ZERO. USE THE <ALT + PARTITION #>KEY OR RIGHT CLICK TO CHANGE PARTITION. IF AN EVENT IS RECEIVED FOR A PARTITION THAT HAS NO INFORMATION, WINSAMM

WILL USE THE INFORMATION ENTERED IN THE DEFAULT PARTITION (Partition 0).

When in a customer related menu, press <F10> and it will bring the list window to be able to print data regarding this customer. Click on OK, the data will be displayed and then right click and select "Print".

#### F2 ACCOUNT MANAGEMENT / ADD

Choosing ADD brings you the following dialog box:

| New Account Number |   |
|--------------------|---|
| Auto Search        | □ |
| Hexadecimal Number | П |

Pressing <ENTER> without an account number will start the AUTOSEARCH function. Pressing <ENTER> without an account number will assign the next account number available. If an account number is specified, WINSAMM will find the next available account number starting from that number.

Insert new customer number and press <ENTER>.

Hexadecimal: used to describe a number system based on the number 16, in which the letters A to F are used as digits in addition to the digits 0 to 9.

| 5678 |
|------|
| Г    |
| Г    |
|      |
|      |

From there on, you are ready to enter complete information in regard to your new account. Press the right or left arrow key to access the 9 other pages (MISC. INFORMATION, WORK SCHEDULE, ALARM SYSTEM USER INFORMATION, ALARM CODES AND DESCRIPTION, ACCOUNT INSTALLATION INFORMATION, BILLING INFORMATION, ACCOUNT GROUPS SELECTION, EVENTS DISPLAY AND SCHEME/MISC). Use the <ALT+PARTITION #> key or right click to change partition. See next section ACCOUNT MANAGEMENT / MODIFY F2 for a complete description of each of those pages.

#### F2 ACCOUNT MANAGEMENT / MODIFY

Choosing MODIFY brings the following dialog box:

| Add | Modify | y Delete Change Account Number Change Partition Number Lists |    |
|-----|--------|--------------------------------------------------------------|----|
|     |        | 4 Accounts                                                   | Ok |
|     |        | Number 1234  Name  Address  Phone Number  Group              |    |
|     |        |                                                              |    |

Insert the account number to modify or customer information to search for and press <ENTER>. Select with TAB key the type of search required and press <ENTER>. Except for account number field, the operator can enter part of the field. Example: MCD for MCDI Inc.

When the information is found, first Page (1 of 10) is displayed:

## Page 1: ACCOUNT INFORMATION

| Accounts Misc Schedules Users                      | Alarm Codes   Installation   Billing   Groups   Events   Scheme/Misc |
|----------------------------------------------------|----------------------------------------------------------------------|
| Account Number                                     | 1234 Partition 0                                                     |
| Name                                               | MCDI Inc                                                             |
| Address                                            | 86 Claude-Champagne                                                  |
| City (State, Province)                             | Montreal (Québec) Canada ▼                                           |
| Zip Code/Postal Code                               | H2V 2X1                                                              |
| E-Mail                                             |                                                                      |
| Partition Name<br>Phone Number 1<br>Phone Number 2 | (514) 481-1067<br>(514) 481-1487                                     |

| FIELD                  | NUMBER OF CHARACTERS     | DESCRIPTION                                                                                                    |
|------------------------|--------------------------|----------------------------------------------------------------------------------------------------|
| Account Number         | Displayed                | Displays the account number and the partition number                                                                                                    |
| Name                   | 40 characters            | To enter account's name                                                                                                    |
| Address                | 3 lines of 30 characters | To enter account's address                                                                                                    |
| City (State, province) | 40 characters            | Click the arrow at the end of that window, and see the existing city. Click on the one required or with the up and down arrow select the one needed and press <enter>. The cities are in alphabetical order.</enter> |
| Zip Code / Postal code | 10 characters            | To enter account's zip or postal code                                                                                                    |
| E-Mail                 | 30 characters            | To enter account's e-mail                                                                                                    |
| Partition name         | 15 characters            | To assign a name to each partition                                                                                                    |
| Phone number 1         | 20 characters            | To enter first account's phone number                                                                                                    |
| Phone number 2         | 20 characters            | To enter second account's phone number                                                                                                    |

Page 2: MISC. INFORMATION

| Accounts Misc Schedules Users | Alarm Codes Installation Billing Groups Events Scheme/Misc |
|-------------------------------|------------------------------------------------------------|
| Account Number                | 1234 Partition 0                                           |
| Security                      |                                                            |
| Memo                          | After 10:00pm, police directly                             |
|                               | TRANS: Queen Mary                                          |
|                               |                                                            |
|                               |                                                            |
|                               |                                                            |
| Police                        | (514) 281-2121                                             |
| Fire Dept.                    | (514) 281-2121                                             |
| Emergency                     | (514) 281-2121                                             |
|                               |                                                            |
|                               |                                                            |
|                               |                                                            |

| FIELD                                 | NUMBER OF CHARACTERS          | DESCRIPTION                                                                                                    |
|---------------------------------------|-------------------------------|----------------------------------------------------------------------------------------------------|
| Security                              | 20 characters                 | To enter security's phone number                                                                                                    |
| Memo                                  | 4 lines of 30 characters      | To enter a memo to be displayed in the warning box of the monitoring window. This memo will appear every time an event Is received for this account number. |
| Police<br>(3 different phone numb     | 3 lines of 20 characters ers) | These phone numbers belong to the city that has been entered in the previous page ( ACCOUNT INFORMATION ).                                                  |
| Fire dept.<br>(3 different phone numb | 3 lines of 20 characters ers) | Same as above but for the fire dept. phone #.                                                                                                    |
| Emergency (3 different phone numb     | 3 lines of 20 characters ers) | Same as above but for the emergency phone #.                                                                                                    |

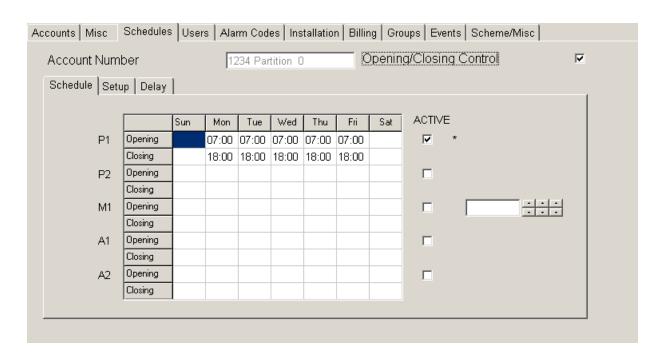

Page 3: WORK SCHEDULE

This page is used to enter a specific work schedule for each account. Each partition can have a different work schedule. Use the <ALT+PARTITION #> keys or right click to change partition.

The customer who has control service for Opening/Closing can use two (2) permanent schedules P1 and P2, one (1) temporary schedule M1 and two (2) automatic schedules A1 and A2.

#### ATTENTION:

If a customer has control service for Opening/Closing, and his accesses are not regular, go to next section (WORK SCHEDULE WITH DIFFERENT OPENING AND CLOSING DELAY).

To insert working hours, click in the box beside OPENING/CLOSING CONTROL.

To erase schedules click in the box beside OPENING/CLOSING CONTROL. A window asking: DELETE THE WORK SCHEDULE (YES) OR (NO) will appear.

Position the cursor with the arrow or tab key

To insert the time use this method: 200 <ENTER> (= 02:00 hour). The Editor will refuse any invalid value for the time.

A schedule can be activated or deactivated. To validate a schedule, click in the box beside the required schedule. When P1 or P2 (P = permanent) are activated, an asterisk is displayed on the right hand side of the window to show that the schedule is active and in operation.

Upon activating schedule M1 (M = Manual) the operator can enter an expiry date or not. Press <ENTER> with or without an expiry date. If not specified, the manual schedule will become permanent. An asterisk is then displayed on the right hand side of the window to show that the schedule is active and in operation.

|    |         | Sun | Mon   | Tue   | Wed   | Thu   | Fri   | Sat | ACTIVE                 |
|----|---------|-----|-------|-------|-------|-------|-------|-----|------------------------|
| P1 | Opening |     | 07:00 | 07:00 | 07:00 | 07:00 | 07:00 |     | ✓                      |
|    | Closing |     | 18:00 | 18:00 | 18:00 | 18:00 | 18:00 |     |                        |
| P2 | Opening |     |       |       |       |       |       |     |                        |
|    | Closing |     |       |       |       |       |       |     |                        |
| M1 | Opening |     | 07:00 |       |       |       |       |     | ▼ * 2003/02/24 ÷ ÷ ÷ ÷ |
|    | Closing |     | 17:00 |       |       |       |       |     |                        |
| A1 | Opening |     |       |       |       |       |       |     |                        |
|    | Closing |     |       |       |       |       |       |     |                        |
| A2 | Opening |     |       |       |       |       |       |     |                        |
|    | Closing |     |       |       |       |       |       |     |                        |

If an expiry date is entered, the asterisk of the first two (2) schedules will disappear for these schedules. P1 and P2 will not be in operation any more. At expiration time schedule M1 will automatically deactivate itself and the first two schedules (P1 and P2) will return into operation. This approach is quite useful for customers changing schedule temporary.

Upon activating schedules A1 and/or A2 (A = automatic) they will become active but not in operation. To put these schedules in operation, a date interval associated with a group must be defined (See GROUP MANAGEMENT) and the account has to be entered in the group. When the date to change schedule is met, the schedules in operation (P1, P2, M1) will remain active but not in operation and the automatic schedules will now be in operation. At the end of this period, the automatic schedules will cease to be in operation to be replaced by the (P1, P2, M1) schedules.

#### SET UP

When choosing SET UP a message is displayed requesting to answer questions regarding the delays and the display of events occurring during the "new" periods. One has to decide what is the desired Opening delay applicable before Opening time and the Closing delay applicable after Closing time.

#### OPEN / CLOSE SETUP

| Schedule | Setup Delay            |       |  |
|----------|------------------------|-------|--|
|          |                        |       |  |
|          | Opening Delay          | 00:30 |  |
|          | Late Opening Delay     | 00:00 |  |
|          | Closing Delay          | 00:30 |  |
|          | Display Normal Opening | ✓     |  |
|          | Display Normal Closing | ✓     |  |
|          | Normal O/C In Schedule | ✓     |  |
|          |                        |       |  |
|          |                        |       |  |

Answer all questions and press <ENTER> to change line. To go back up, use the <TAB> key. The best way to describe these options is by an example.

Opening delay: If a customer has a thirty (30) minutes Opening delay and the Opening occurs at

eight AM (8:00), he will enjoy a period ranging from seven-twenty-seven AM (7:27) to eight AM to get in without causing an intervention. The three (3) minute delay is the

standard delay used between the Central Station and the customer.

Late opening Delay: If a Late Opening delay of 30 minutes is also requested and the Opening occurs at

eight AM (8:00), he will enjoy a period ranging from seven-twenty-seven AM (7:27) to eight thirty AM (08:30) to get in without causing an intervention. The accumulated delays are, in this example: 3 minute standard delay plus 30 minute delay before opening time plus 30 minute lapse delay after opening time. Press <ESC> to get a warning if Opening delay and Laps Opening delay are zero (0) minute. the use of this

option deactivates Late Entry Detection.

Closing Delay: If a customer has a forty-five (45) minute Closing delay and the Closing occurs at

five PM (17:00), he will enjoy a period ranging from five PM (17:00) to five-forty-five

PM (17:45) to get out without causing an intervention.

Now, after answering the questions regarding the delays, it is necessary to decide whether an event occurring during those "new" normal periods will be displayed and require an intervention by the operator.

Display normal opening: Marking with a check "Display normal Opening" will cause all events occurring during

the normal Opening window to be displayed for intervention. No check will tell the

system to simply log the event without warning the operator.

Display normal closing: The same pattern applies to the question "Display Normal Closing". Marking with

a check will cause all events occurring during the normal Closing window to be

#### **ACCOUNTS MANAGEMENT**

displayed for intervention. No check will tell the system to simply log the event without warning the operator.

Normal O/C in schedule: Marked with a check if events occurring during the scheduled period (7:27 to 17:45)

are to be considered normal and simply logged. No check if they are to be displayed

for intervention.

ULC SCHEDULES: If the protected customer is ULC approved, the Opening delay is set at 0 minute and

the Late opening delay at 45 minutes. This customer will have 3 minutes before

scheduled time to open and up to 45 minutes after.

For Closing, according to ULC schedules, the customer has a 30 minutes delay.

Accordingly, the delay parameter for Closing has to be set to 15 minutes

approximately so as to leave enough time to contact the customer before the delay

expires.

#### WORK SCHEDULE WITH DIFFERENT OPENING AND CLOSING DELAY

For a given schedule to have a different Open/Close delay, select DELAY and then move using the arrow or tab keys to select the day and schedule (P1, P2, M1, A1 or A2) that need a different delay and enter the new delay. This delay becomes permanent.

| Schedule Setup Delay |         |       |       |       |       |       |       |       |
|----------------------|---------|-------|-------|-------|-------|-------|-------|-------|
|                      |         |       |       |       |       |       |       |       |
|                      |         | Sun   | Mon   | Tue   | Wed   | Thu   | Fri   | Sat   |
| P1                   | Opening | 00:30 | 00:30 | 00:30 | 00:30 | 00:30 | 00:30 | 00:30 |
|                      | Closing | 00:30 | 00:30 | 00:30 | 00:30 | 00:30 | 00:30 | 00:30 |
| P2                   | Opening | 00:30 | 00:30 | 00:30 | 00:30 | 00:30 | 00:30 | 00:30 |
|                      | Closing | 00:30 | 00:30 | 00:30 | 00:30 | 00:30 | 00:30 | 00:30 |
| M1                   | Opening | 00:30 | 00:30 | 00:30 | 00:30 | 00:30 | 00:30 | 00:30 |
|                      | Closing | 00:30 | 00:30 | 00:30 | 00:30 | 00:30 | 00:30 | 00:30 |
| A1                   | Opening | 00:30 | 00:30 | 00:30 | 00:30 | 00:30 | 00:30 | 00:30 |
|                      | Closing | 00:30 | 00:30 | 00:30 | 00:30 | 00:30 | 00:30 | 00:30 |
| A2                   | Opening | 00:30 | 00:30 | 00:30 | 00:30 | 00:30 | 00:30 | 00:30 |
|                      | Closing | 00:30 | 00:30 | 00:30 | 00:30 | 00:30 | 00:30 | 00:30 |
|                      |         |       |       |       |       |       |       |       |

#### Page 4: ALARM SYSTEM USER INFORMATION

This page enables the operator to see, add or delete a user. It displays the passcard associated to each user. See the section ALARM CODES AND DESCRIPTION for more information. The first 10 names (first page only) will be used for the contact list (if there is no phone number entered for the user, the name will not show on the contact list).

To DELETE a user, use the <UP> and <DOWN> arrow key to position the cursor bar on the name to be removed and click on DELETE LINE

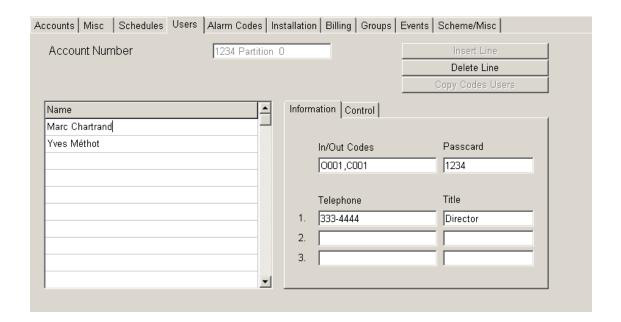

To add a user, use the <UP> and <DOWN> arrow key to position the cursor bar on the last line. Two hundred and ninety (290) users can be programmed on this page.

#### FIRST PAGE (INFORMATION)

| FIELD    | NUMBER OF CHARACTERS | DESCRIPTION                                                                                                    |
|----------|----------------------|----------------------------------------------------------------------------------------------------|
| Name     | 40 characters        | Enter the name corresponding to the Open/Close code. This name is displayed when Open/Close events are received and also on printed reports related to Open/Close. |
| Passcard | 15 characters        | Enter user Identification Code or press <enter> or <tab> leaving field empty.</tab></enter>                                                                        |

#### **ACCOUNTS MANAGEMENT**

In/Out Codes 20 characters Enter the user code associated to the user.

Use capital letters only

Example: Open or Close codes in 4x2, Contact ID compressed, contact ID

standard (user # only) and SIA.

41,51 Gail Dunns (4x2)

O002,C002 Amy Villers (Contact ID Compressed)

003 Stef Turnbull (contact ID)

OP04,CL04 John Allan (SIA)

Phone number 3 lines of 20 characters Up to 3 phone numbers for each user can be

specified.

Title 15 characters To enter user's title or any other specific

information.

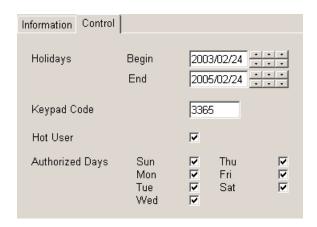

#### SECOND PAGE (CONTROL)

Holidays Begin and End: Date format Click on the arrows to change date.

Keypad code 6 characters Used to keep the user's access code. Only

operator with a security access level of A, B or C will be able to see, add or modify the keypad

code. For other levels this field is blank.

Hot user Click in the box to If marked with a check, a note saying "HOT

activate this function.

USER" will appear next to the user name when

signal will be received. This feature could be useful to closely follow a user who is not allowed

to enter outside of the regular schedule

Authorized days Click in the boxes To restrict days that the user is allowed to

corresponding to the enter the premises. If an opening signal is authorized days received, a message saying "UNAUTHORIZED"

will be displayed next to the user name.

#### Page 5: ALARM CODES AND DESCRIPTION

To add or delete alarm codes. To DELETE an alarm code, use the <UP> and <DOWN> arrow key to position the cursor bar on the code to be removed and click on DELETE LINE.

To ADD or EDIT an alarm code, use the <UP> and <DOWN> arrow key to position the cursor bar on the last line or click on INSERT LINE to insert a new code at the cursor bar position.

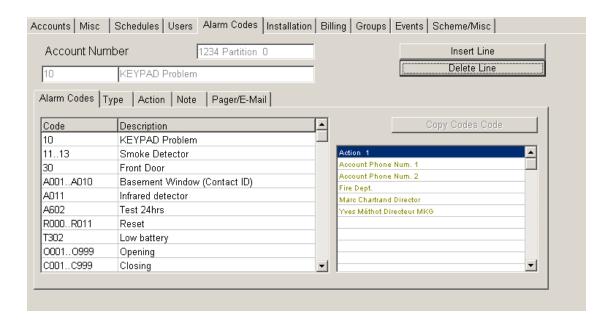

#### FIRST PAGE / ALARM CODES

#### **CODE (16 characters)**

ALPHANUMERIC Alarm codes (0 to 9 and A to Z). Four ways can be used to insert the alarm codes: a specific code, an interval of codes, two (2) or three (3) non-consecutive codes and finally interval and non-consecutive codes at the same time

Specific code : 10

Interval of codes : 10..19 (from 10 to 19 inclusively)

Non consecutive codes : 10,14,16 (3 maximum)

Interval and non-consecutive codes: 10..13:17,1F (from 10 to 13 incl. + 17 and 1F)

To help mount the file of a new customer, the Copy code function will copy the pages of another customer into a blank page. Four hundred (400) alarm codes can be programmed on that page.

## **DESCRIPTION (40 characters)**

Description of corresponding alarm codes.

Note: It is possible to share a specific alarm code or a range of codes between two accounts. In that case, two options are available:

Option 1: Possibility of sharing complete account information between two accounts using an \* followed by an account number instead of a description:

| Code | Description |  |
|------|-------------|--|
| 30   | *1234       |  |
|      |             |  |
|      |             |  |
|      |             |  |
|      |             |  |
|      |             |  |
|      |             |  |
|      |             |  |

When an alarm code (60 to 6F) is received for the account # 5678, WINSAMM will use all the same information as if the alarm code would have been received under account # 1234. The event will be recorded in the historic file of account 1234.

Option 2: Possibility of sharing only the information of a code or range of codes between two accounts using a # sign followed by an account number instead of a description:

| Alarm Codes Ty | pe Action Note Pager/E-Mail |
|----------------|-----------------------------|
| Code           | Description                 |
| 30             | #1234                       |
|                |                             |
|                |                             |
|                |                             |
|                |                             |
|                |                             |
|                |                             |
|                |                             |
|                | _                           |

In this example, only the information about the alarm code or range of codes is shared between account number 5678 and 1234. The event will be recorded in the historic file of account 5678.

When using either option 1 or option 2, do not fill the other fields of the ALARM CODES AND DESCRIPTION page.

#### **SECOND PAGE (TYPE)**

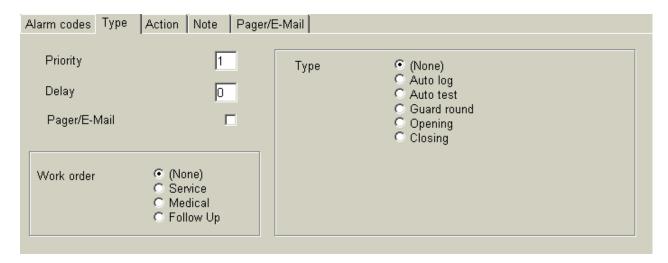

#### PRIORITY (choice of 1 to 9)

Priority to be assigned to each alarm code. Based on this value, event received at the monitoring window (and stored in the WAITING FILE) will be put on its corresponding line [1 (highest priority) to 9 (lowest priority)]. If you leave this field blank, events received will be put on the X line (no priority). Events are presented to the operator based on their priorities. By example, a fire signal (priority 1) will be presented to the operator before a low battery signal (priority 3) even if the low battery signal came in before.

#### **DELAY (1 to 99 minutes)**

A DELAY can be added to an alarm type to postpone the moment it is displayed for processing. The event will be sent to the operator after the specified delay. Default delay is 0.

#### PAGER/E-MAIL

To send a pager or e-mail for a specific code. See last page of Alarm codes and description.

#### **WORK ORDER**

A choice of three type of WORKORDER is available:

| 1 – SERVICE   | On reception of a code with that selection, a WORK ORDER (Service type) will be print automatically. This can be used for a trouble to be reported such as a low battery. See APPENDIX G1 for a sample of the printout. |
|---------------|----------------------------------------------------------------------------------------------------|
| 2 – MEDICAL   | On reception of a code with that selection, a WORK ORDER (Medical type) will be print automatically. This can be used for panic code coming from a person needing medical assistance                                    |
| 3 – FOLLOW UP | On reception of a code with that selection, a WORK ORDER will be printed automatically. This can be used an event that need a special or manual follow up.                                                              |

Note: MEDICAL and FOLLOW UP work order are not implemented yet. If you choose that option, a standard SERVICE work order will be printed.

## **TYPE**

#### 1 - NONE

For undefined code

## 2 - AUTOLOG

The incoming signals are logged automatically without being displayed at the monitoring window.

#### 3 - AUTO TEST

The system requires the following information:

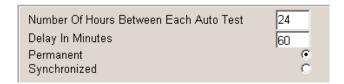

Insert values. To change field use tab key or <ENTER>.

- . Number of hours between each AUTO TEST is 1 to 999. Default value is 24 hours.
- . Delay between each AUTO TEST is 0 to 999, expressed in minutes. Default value is 60 minutes (1 hour)
- . PERMANENT = (default value): Synchronization starts with last AUTO TEST received, whether the panel is armed or disarmed.
- . SYNCHRONIZED =: Synchronize on all events received from the panel. Does not react to AUTO TEST not received if the panel is disarmed.

If the AUTO TEST signal is not received within the expected delay, a message is sent to the operator: "AUTO TEST NOT RECEIVED" for processing.

#### 4 - GUARD ROUND

To define different period of guard round. Up to 100 guard rounds can be programmed everyday. The delay for receiving the signal is 5 minutes before and after the programmed time.

|   | Sun | Mon | Tue | Wed | Thu | Fri | Sat |   |
|---|-----|-----|-----|-----|-----|-----|-----|---|
| 1 |     |     |     |     |     |     |     |   |
| 2 |     |     |     |     |     |     |     |   |
| 3 |     |     |     |     |     |     |     |   |
| 4 |     |     |     |     |     |     |     |   |
| 5 |     |     |     |     |     |     |     |   |
| 6 |     |     |     |     |     |     |     |   |
| 7 |     |     |     |     |     |     |     | ▼ |

## **ACCOUNTS MANAGEMENT**

## 5 - OPENING

To define the alarm code received as an opening code. WINSAMM will look at the code received and match the user name to it (if the user has been defined in ALARM USER INFO page)

## 6 -CLOSING

To define the alarm code received as a closing code. WINSAMM will look at the code received and match the user name to it (if the user has been defined in ALARM USER INFO page)

## ACTION 1 (0 TO 9 OR A TO Z)

| Alarm Codes Type Action Note Pager  | /E-Mail                                                                                                    |                    |
|-------------------------------------|----------------------------------------------------------------------------------------------------|--------------------|
| Action 1 01369  Action 2            | Name  O Account Phone Num. 1  1 Account Phone Num. 2  2 Police  3 Fire Dept.  4 Emergency  6 Marc Chartrand  9 Yves Méthot | Director Marketing |
| All Codes  Codes With Same Priority |                                                                                                    |                    |

When the cursor is in this field, the following menu is displayed. Insert the order of steps for alarm processing by using the mnemonics. Write the letter in line with the contact to phone. If no contact appears in line with the letter, it means that no telephone number is available.

|   | Name                 | Title |
|---|----------------------|-------|
| 0 | Account Phone Num. 1 |       |
| 1 | Account Phone Num. 2 |       |
| 2 | Police               |       |
| 3 | Fire Dept.           |       |
| 4 | Emergency            |       |
| 6 | Contact 1            |       |
| 9 | Contact 2            |       |
| С | Contact 3            |       |
| D | Contact 3            |       |
| E | Contact 3            |       |
| Υ | Contact 10           |       |
| Z | Contact 10           | ▼     |

Position 0 and 1 are defined in the ALARM INFORMATION page of ACCOUNT MANAGEMENT

Position 2,3 and 4 are defined when you create a CITY in GENERAL INFORMATION /ADD OR MOFIFY A CITY

Position 5 is defined in the MISC. page of ACCOUNT MANAGEMENT.

Position 6 to 9 and A to Z are defined in the ALARM USER INFO page of ACCOUNT MANAGEMENT. The first 10 names of the ALARM USER INFO pages are going to be used for the contact list.

## **ACCOUNTS MANAGEMENT**

On the ACTION 1 line, enter the number or letter (in the order of your choice) that you want associate with the alarm code.

#### Example:

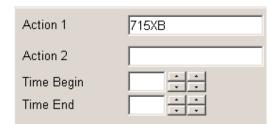

Based on this information (715XB), the contact list that will appear (to the operator on reception of this alarm code) in the PRIORITY ACTION DISPLAY box of the MONITORING WINDOW will be the following list:

Each alarm code can have the same contact list or a different depending on their priorities.

It's also possible to copy actions. You have 2 choices: For all codes or for codes with same priority.

#### Example:

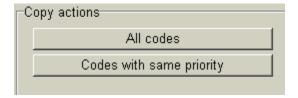

#### ACTION 2 (0 TO 9 OR A TO Z)

This is an alternate action list. Enter the information as for Action 1 and specify the beginning and ending time for the alternate list.

Example:

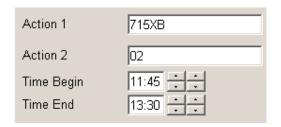

In this case, when this alarm code is received, the PRIORITY ACTION DISPLAY box of the MONITORING WINDOW will be the following list:

But between 11:45 and 13:00 of every day (Monday to Friday), the alternate (Action 2) contact list will be displayed as follow:

Account phone number #1 « account's first phone number »
Police « police's phone number »

For Saturday 00:00 to Sunday 23:59, ACTION1 list will apply.

NOTE: If no period is specified and a list of contacts is entered in Action 2, WINSAMM will make this temporary list active every weekend (from Saturday 00:00 to Sunday 23:59).

#### **NOTE**

Selecting this option will enable the operator to create a NOTE that will be displayed in the warning box of the monitoring window every time this alarm code is received. You can enter a message of 6 lines by 30 characters. The message can be permanent or for a certain period of time. Write a starting and an ending date to create a temporary note. The message will be for the period entered. If there is no date, the NOTE will be permanent.

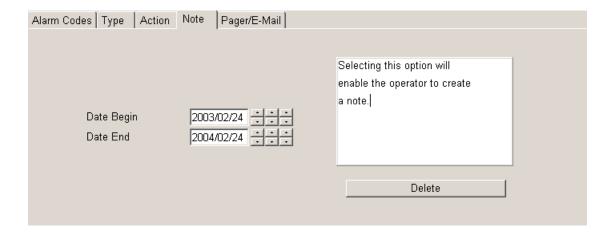

#### PAGER/E-MAIL

The alarm code can be send automatically to a pager or e-mail. To send a message by pager or e-mail for one or many alarm codes, enter the information in that window.

Type: None, Alpha (pager), Numeric (pager) or e-mail, select one of these types.

#### ALPHA:

Type: Select alpha

Telephone: Enter the phone number of the service provider.

Pager ID (Alpha): Enter the pager ID number.

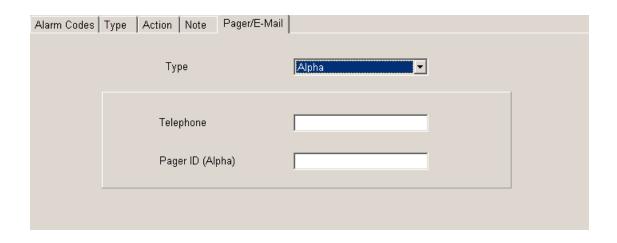

#### NUMERIC:

Type: Select Numeric

Telephone: Enter the pager phone number.

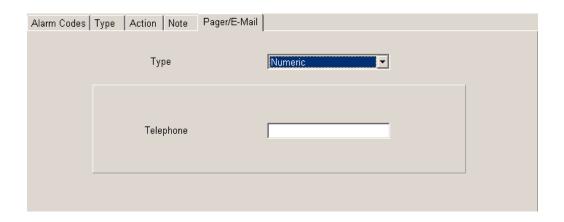

#### E-MAIL:

Type: Select e-mail

E-mail 1 and e-mail 2: Now, two e-mail can be entered for the same alarm code.

With Message: If selected, a message will be sent with the alarm code. The message can be defined in GENERAL INFORMATION (F8) / INTERNET / EVENT MESSAGE.

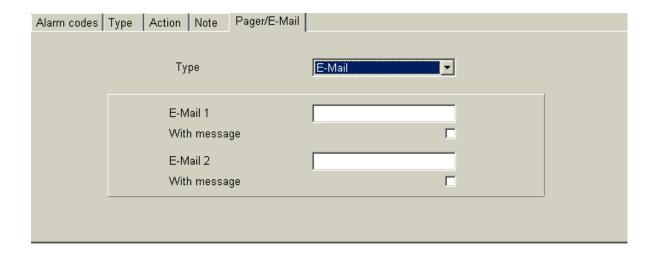

## Page 6: ALARM INSTALLATION INFORMATION

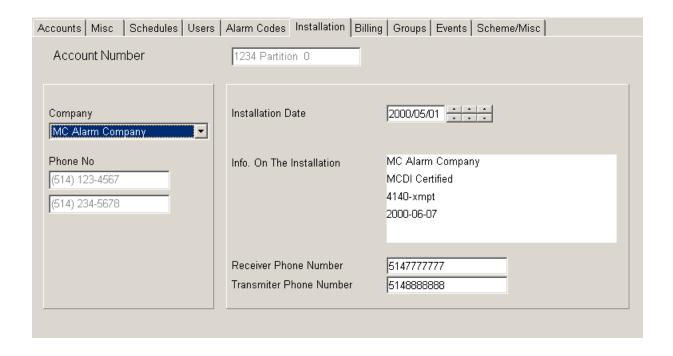

This page is used to enter additional information about the installation such as the Alarm Company number. Alarm company and phone number can be entered (or modified) in the GENERAL INFORMATION / ALARM COMPANY MAINTENANCE menu only. The choice of an installer implies that the customer is automatically in his group.

#### Page 7: BILLING INFORMATION

| Accounts Misc Schedules Users | Alarm Codes   Installation   Billing   Groups   Events   Scheme/Misc |
|-------------------------------|----------------------------------------------------------------------|
| Account Number                | 1234 Partition 0                                                     |
| Billing Description           |                                                                      |
| Ledger Account Number         | 4811067                                                              |
| Name                          | MCDI Inc.                                                            |
| Attn                          | Mr. Yves Méthot                                                      |
| Address                       | 86 Claude-Champagne                                                  |
|                               |                                                                      |
|                               |                                                                      |
| City (State/Province)         | Montreal (Québec) Canada                                             |
| Zip Code/Postal Code          | H2V 2X1                                                              |
|                               | Export Account Info                                                  |
|                               |                                                                      |

This page holds all the information required by the customer for his billing.

Right on top is the system or user number, with the partition number.

Then the ledger account number is by default the telephone number of the customer. If the telephone number changes, so does the ledger account number, automatically. The customer or system number can also be used as ledger account number. Here also, if the customer number changes, so does the account number, automatically.

Then we have: Name, Attn., Address, City, Province/State, Postal code/Zip code in the address portion of the invoice. If the billing address is the same as the customer address, it's already printed in that window.

This page is displayed only to Operators given security access level A, B and C.

Export account info: By selecting this option, the customer information, new or modified, will be posted in the ASCII file.

#### \WINSAMM.DATA\CUSTOMER.TFT (ASCII)

| Format                    | Characters |
|---------------------------|------------|
| [ACCOUNT NO] • [NAME] •   | 8<br>40    |
| [Att.] •                  | 40         |
| [ADDRESS] •               | 30         |
| [CITY, PROVINCE/STATE] •  | 40         |
| [POSTALCODE / ZIP CODE] • | 7          |
| [TEL NO]                  | 15         |

#### **ACCOUNTS MANAGEMENT**

Note 1 Each field is separated from the other by the ASCII character #254 (small square) (•)

Note 2 The field [ACCOUNT No] can have this format: [Old>New] where the ">" sign means a change of number from Old to New

IMPORTANT: After completing the update, erase this file.

Example: 10125 5556666 ABC Industries M Kyr 10 Rixon St-John On L0H 1A4

This file is used to export data from WINSAMM to any accounting package able to import data. Each accounting package should supply the interface module for this task. These accounting packages have a configuration setup that is not included in WINSAMM.

|                          |          |        | Payments | en en |
|--------------------------|----------|--------|----------|-------|
| Service Description      | G/L #    | Price  | Raise    | T T   |
| Monitoring service       | <b>-</b> | 180.00 | 2.00     | %     |
| Opening/Closing controls | <u> </u> | 65.00  | 5.00     | \$    |
| Opening/Closing reports  | <u> </u> | 60.00  | 0.00     | %     |
|                          | ▼        | 0.00   | 0.00     | %     |
|                          | ▼        | 0.00   | 0.00     | %     |

#### **DESCRIPTION**

Five (5) different services can be billed. Each service line is divided in five (5) columns (Service description, # G/L, Price, Raise, Type)

Service description and G/L.: It is imperative to define the services offered.

When the cursor stops beside the Service description field, a window is then displayed. This window contains a choice of ten (10) services that have been defined at creation time in the GENERAL INFORMATION section.

The Service description and the # G/L are pasted and the cursor goes to the next field PRICE for an entry. Enter the price and proceed in the same manner for Raise

To Erase a Service description line, select the one that needs to be erased and press <del> key.

The Raise, Type and Pay fields require additional information. Index means an annual cost of living increase. Type is the calculation mode in dollar (\$) or in percentage (%). PAY defines the period in months for long-term contracts. A zero means no long term and any period other than zero is treated in a decreasing manner (-1) each time an invoice is produced.

NOTE: Indexing to the cost of living becomes active when invoices are prepared.

NOTE: # G/L= General Ledger number

#### Page 8: DISPLAY ACCOUNT GROUPS

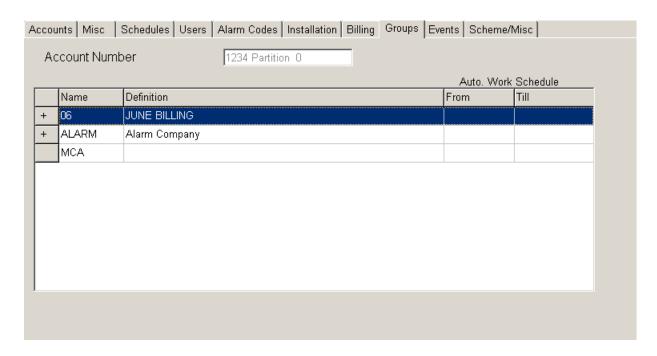

Each customer can be registered in sixteen (16) different groups. The groups are the basis of multiple report generation (See PRINTING MANAGEMENT, or GROUP MANAGEMENT for AUTOMATIC SCHEDULE).

To register a customer in a group, place the video bar on the line of the group with the arrow keys or with the mouse and click on the name. A small + sign will appear to show that this customer has been registered in the selected group.

To remove a customer from a group, place the video bar on the line of the group to deactivate, and click in the box beside the name. The small + sign will disappear and the customer will not be part of the selected group anymore.

To move the cursor faster, use the lettered keys.

Example: By pressing key "P" the cursor will go to the first group whose name begins with a "P".

#### **PAGE 9: DISPLAY ACCOUNT EVENTS**

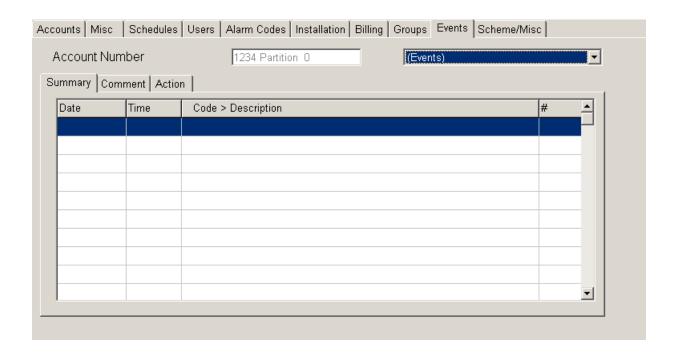

This window offers the operator to view all events for a customer. Select the month on top of the screen (Events). If events are present in the file, a list is being displayed starting with the more recent event at the bottom. Comment and action can also be viewed.

## **ACCOUNTS MANAGEMENT**

#### PAGE 10: SCHEME/MISC.

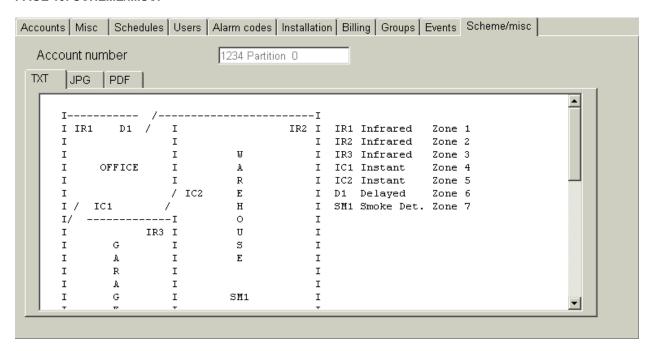

This function allows entering the drawings and specification of a room or a house subject to security supervision. Use text , JPG or PDF on that window.

## F2 ACCOUNT MANAGEMENT / DELETE

Choosing DELETE brings the following dialog box:

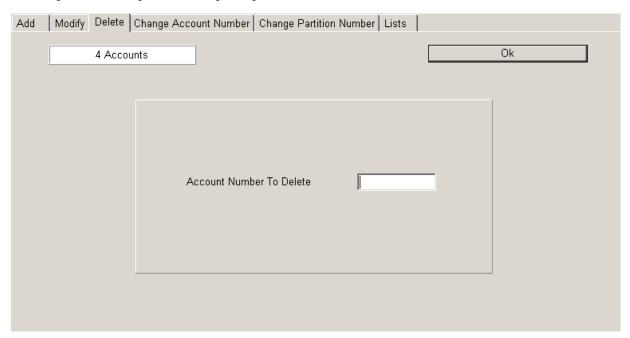

Insert the customer number to erase and press <ENTER>.

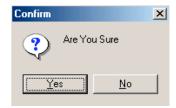

Choosing NO or pressing <ESC> will exit without changes. Choosing YES or pressing <enter> will delete the specified account and will display a message saying that the account has been deleted.

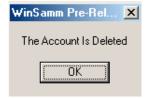

## F2 ACCOUNT MANAGEMENT / CHANGE ACCOUNT NUMBER

Choosing CHANGE ACCOUNT NUMBER brings the following dialog box:

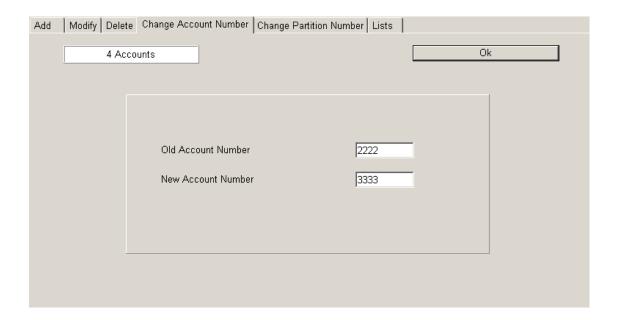

Enter the old customer number and press <ENTER>. Enter the new customer number and press <ENTER>.

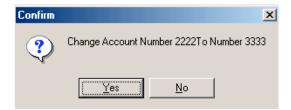

Choosing NO or pressing <ESC> will exit without changes. Choosing YES or pressing <enter> will change all information of account number 2222 to account number 3333.

## F2 ACCOUNT MANAGEMENT / CHANGE PARTITION NUMBER

Choosing CHANGE PARTITION NUMBER brings the following dialog box:

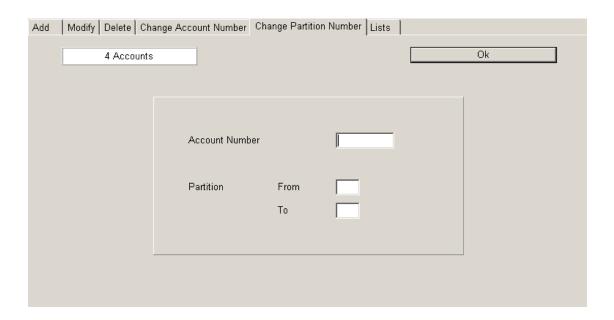

Enter the customer number and press <TAB>.

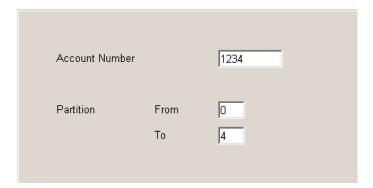

Enter the old and the new partition number and press <ENTER>.

#### F2 - ACCOUNT MANAGEMENT / PRINT ACCOUNT LIST

Choosing LISTS brings the following dialog box:

| Add | Modify Delete | Change ac         | count number | Change | partition number | Lists                                                                                                    |
|-----|---------------|-------------------|--------------|--------|------------------|----------------------------------------------------------------------------------------------------|
|     | 3 Ac          | counts            |              |        |                  | Ok                                                                                                    |
|     | Client        | From To 1 2 3 4 5 |              |        | (E-Mail)         | <ul> <li>▶ Detailed</li> <li>□ General information</li> <li>□ Alarm codes</li> <li>□ Alarm codes memo</li> <li>□ ID information</li> <li>□ Contact notification</li> <li>□ Work schedule</li> <li>▶ Summary</li> </ul> |
|     | Exclude       |                   |              | _      |                  | © Recall                                                                                                    |
|     | Partition     |                   | 0 1 2 3      | 4 5 6  | 7 8 9 10         | C Address labels User labels                                                                                                    |

CLIENT:

A range of account numbers can be entered. Enter the first account number you want the report to be printed from and press <ENTER>. Pressing <ENTER> without entering any value will start the report from account number 0. Then enter the last account number and press <ENTER>. Pressing <ENTER> without entering any value will end the report with the last account number on file. To print a report for only one account, enter the account number in the first box.

GROUP:

By default, WINSAMM will print a report for all groups that fall within the account number range specified above. Print a report for only one group or a few groups as well. Up to five groups can be specified and one group can be excluded from that range.

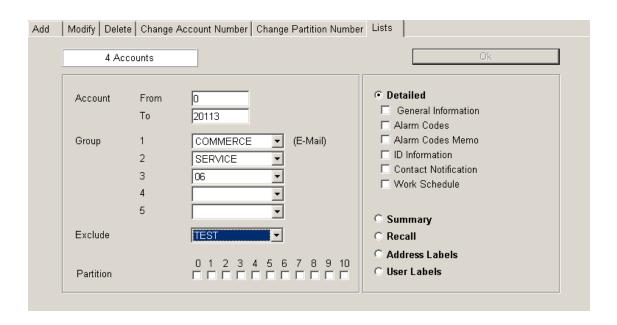

In the above example, a detailed report would be printed for all accounts between account number 0 and 20113 that belongs only to group COMMERCE, SERVICE AND 06 excluding accounts that belong to group name TEST.

In addition to the above parameters, you can select information you want to be printed and also specify a partition number. Information for all partitions will be included if no partition is specified.

#### 1 - DETAILED LIST OF ACCOUNTS

A detailed list will print 9  $1/2 \times 11$  sheets. Select the information to be printed: General information for complete address and installation info., Alarm codes with description, Alarm codes Memo, ID information, List of contact and the work schedule.

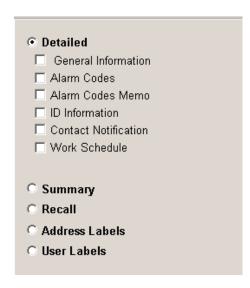

Each selection represents a separate page in the report. To select the required pages, click in the box beside the selection. A check mark confirms each choice. To start printing, click on OK. The report will be displayed on screen, then do a right click and select print. See APPENDIX G2 for an example of a detailed list with all options selected.

#### 2 - SUMMARY LIST OF ACCOUNTS

A summary list of customer related information will print on a 9 1/2 x 11 sheet. The data (account number, name, address, postal code/zip code, and telephone number) will print on three (3) lines. As for the DETAILED LIST OF ACCOUNTS, an account range can be specified, up to 5 groups name can be included, one group can be excluded and partition can be selected. See APPENDIX G3 for a sample of a SUMMARY LIST OF ACCOUNTS.

#### 3 - RECALL

Prints on 8 1/2 x 11 letterhead paper the current date, name, address, city, province/state, postal/zip code, telephone number and the list of persons to call. The space is set so as to allow message writing. As for the DETAILED LIST OF ACCOUNTS, an account range can be specified, up to 5 group name can be included, one group can be excluded and partition can be selected.

#### 4 - ADDRESS LABELS

Each address label is printed on a sticker 3 1/2 inch wide by 15/16 inch high, one column per row. Request for a list of labels is processed like a SUMMARY LIST OF ACCOUNTS. See APPENDIX G4 for a sample of an ADDRESS LABEL LIST. This function is for address labels for account information only. To print address labels for billing, refer to section F3.

## 5 - USER LABELS

Each user label (includes account #, user name and passcard) is printed on a sticker 3 1/2 inch wide by 15/16 inch high, one column per row. Request for a list of labels is processed like a SUMMARY LIST OF ACCOUNTS.

# F3 - BILLING

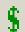

| <u>M</u> onitoring          | F1 |
|-----------------------------|----|
| Accounts management         | F2 |
| <u>B</u> illing             | F3 |
| <u>S</u> ecurity            | F4 |
| Historic management         | F5 |
| <u>P</u> assword            | F7 |
| <u>G</u> eneral information | F8 |
| <u>E</u> xit                | F6 |
| Ab <u>o</u> ut              |    |
| <u>W</u> SReceiver          |    |

#### F3 - BILLING

This section explains how to do BILLING (F3) for services rendered to customers, print ADDRESS LABELS and print BILLING REPORTS.

| Addre | ss Labels | Automati | c Billing | Billing Summary | List Of All Paymen | ts List Of Last | Payments |          |  |
|-------|-----------|----------|-----------|-----------------|--------------------|-----------------|----------|----------|--|
|       |           |          |           |                 |                    |                 |          | Print    |  |
|       |           |          |           |                 |                    |                 |          |          |  |
|       |           |          |           |                 |                    |                 |          |          |  |
|       | Account   |          | From      |                 | Group              | 1               |          |          |  |
|       | Account   |          | To        |                 | Отобр              | 2               |          | <u> </u> |  |
|       |           |          |           | ,               |                    | 3               |          | <u> </u> |  |
|       |           |          |           |                 |                    | 4               |          | <u> </u> |  |
|       |           |          |           |                 |                    | 5               |          |          |  |
|       |           |          |           |                 | Exclude            |                 | <u> </u> |          |  |
|       |           |          |           |                 |                    |                 |          |          |  |
|       |           |          |           |                 |                    |                 |          |          |  |
|       |           |          |           |                 |                    |                 |          |          |  |

#### F3 - ADDRESS LABELS

Each address is printed on a sticker 3 1/2 inch wide by 15/16 inch high, one column per row. Each has the address of the company or the person due to receive the data. The information is entered in the account file in F2 - ACCOUNT MANAGEMENT/ BILLING INFORMATION. Printing by number or group is available.

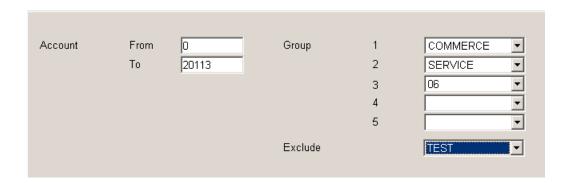

ACCOUNT: A range of account number can be entered. Enter the first account number and press <ENTER>.

Pressing <ENTER> without entering any value will start the report from account number 0. Then

enter the last account number and press <ENTER>. Pressing <ENTER> without entering any value will end the report with the last account number on file. To print a report for only one account, write the account number in the first field.

GROUP:

By default, WINSAMM will print a report for all groups that fall within the account number range specified above. You can print a report for only one group or a few groups as well. Up to five groups can be specified and one group can be excluded from that range. Press <ENTER> between each GROUP name.

In the above example, address labels would be printed for all accounts between account number 0 and 20113 that belongs only to group COMMERCE, SERVICE and 06 excluding accounts that belong to group name TEST.

#### F3 - AUTOMATIC BILLING

To start the billing process, choose option AUTOMATIC BILLING

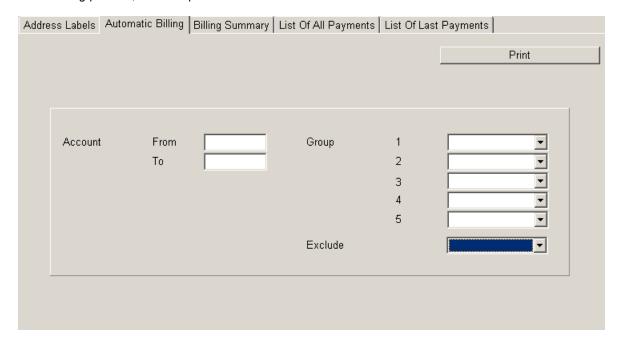

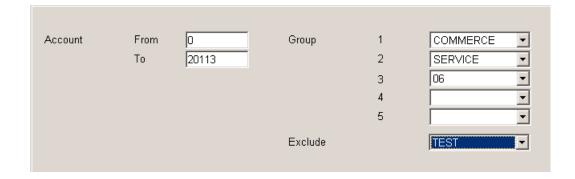

See ADDRESS LABELS section for a detailed explanation of the ACCOUNT and GROUP field.

See APPENDIX G5 for a sample of an invoice.

| Date Apply Increase      | 2003/02/24 | Print<br>Cancel |
|--------------------------|------------|-----------------|
| Export Data  Description |            |                 |
| Message                  |            |                 |

Additional information needs to be entered to print invoices. To change field, use the arrow keys. To complete the operation and start printing press <ENTER> on the last line of the display box.

DATE : Enter the invoice date or press <ENTER> and leave the field free to get the current date.

APPLY RAISE : If selected, the amount of the invoice will be adjusted according to the parameters in the

customer file. Next, the system will ask if the increase rate in the customer file is to be held.

EXPORT DATA : Selecting this option sends the billing information to the ASCII file "SAMM.DTA\INVOICE.TFT"

in the format:

[1] • [2] • [3] • [4] • [5] • [6] • [7] • [8] • [9] • [10] • [11] • [12] • [13] • [14] • [15] • [16]

| 1 | - | DATE               | 9  | - | G/L # OF SERVICE 3 |
|---|---|--------------------|----|---|--------------------|
| 2 | - | INVOICE NUMBER     | 10 | - | COST OF SERVICE 4  |
| 3 | - | CUSTOMER NUMBER    | 11 | - | G/L # OF SERVICE 4 |
| 4 | - | COST OF SERVICE 1  | 12 | - | COST OF SERVICE 5  |
| 5 | - | G/L # OF SERVICE 1 | 13 | - | G/L # OF SERVICE 5 |
| 6 | - | COST OF SERVICE 2  | 14 | - | TAX 1              |
| 7 | - | G/L # OF SERVICE 2 | 15 | - | TAX 2              |

8 COST OF SERVICE 3 16 -**TOTAL** 

Each field is divided by a small square (ASCII code 254)

This file is used to export the information to the accounting package. Accounting package usually has an importing option for ASCII files that converts this data into usable form.

It is important to erase file "INVOICE.TFT" after each completed export. NOTE:

#### F3 - BILLING SUMMARY

A detailed list will print 9 1/2 x 11 sheets. Printed information is: account number, name, service description, price, index in currency or in (%). See APPENDIX G6 for a sample.

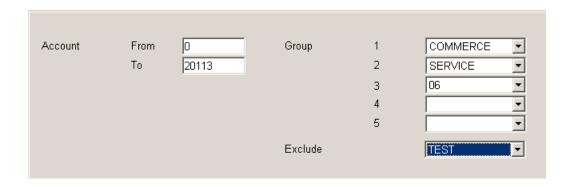

See 1 - ADDRESS LABELS section for a detailed explanation of the ACCOUNT and GROUP field.

#### **F3 - LIST OF ALL PAYMENTS**

Print a list of all accounts having payments left to go. (PAY. =1 in BILLING INFORMATION file)

For each type of report (LIST OF ALL PAYMENTS and LIST OF LAST PAYMENTS), a range of ACCOUNT numbers and GROUP NAME can be specified. See ADDRESS LABELS section for a detailed explanation of the ACCOUNT and GROUP field.

## F3 - LIST OF LAST PAYMENTS

Print a list of all customers having one payment left to go. (PAY. =1 in BILLING INFORMATION file)

# F4 - SECURITY

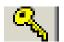

| <u>M</u> onitoring                                                             | F1             |
|--------------------------------------------------------------------------------|----------------|
| <u>A</u> ccounts management<br><u>B</u> illing                                 | F2<br>F3       |
| <u>S</u> ecurity                                                               | F4             |
| <u>H</u> istoric management<br><u>P</u> assword<br><u>G</u> eneral information | F5<br>F7<br>F8 |
| <u>E</u> xit                                                                   | F6             |
| Ab <u>o</u> ut<br><u>W</u> SReceiver                                           |                |

#### F4 - SECURITY

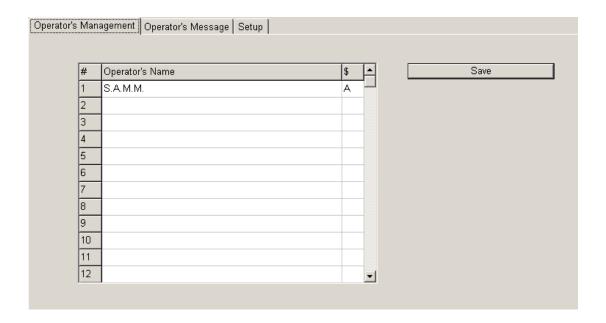

#### F4 - OPERATOR'S MANAGEMENT

WINSAMM is protected against mismanagement and fraud by access levels and passwords. For a person to work in WINSAMM, the Manager needs to enter the complete name and access level. For security concerns, operator's passwords are not displayed in this window.

NOTE: An operator can modify his password at anytime by entering "SET" instead of his own password. WINSAMM will ask for the OLD password to be entered and then ask for the new password (must be entered twice to confirm). For a newly created OPERATOR, WINSAMM will request a password to be entered the first time the OPERATOR logs in.

The OPERATOR'S MANAGEMENT page holds ninety-nine (99) lines. Each line is divided in three (3) columns (Operator's number, Name and Level).

Enter information in the appropriate column and move the cursor from one column to another by pressing left and right arrow keys To change line use the up and down arrow keys.

NOTE: The operator number is unique. Each operator must have it's own. See Level description in section F4.

#### F4 - OPERATOR'S MESSAGE

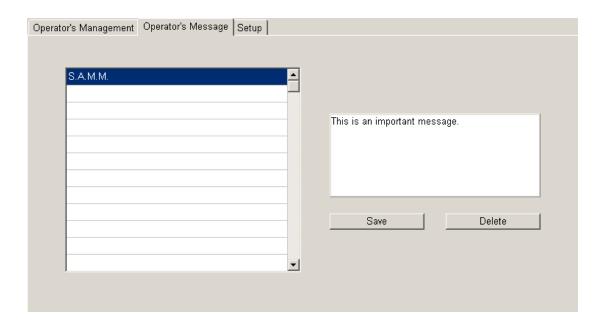

The system allows messages to operators. When an operator logs on, his message is displayed. By pressing <enter> he erases his message and it will not show again.

To create or edit an existing message to an operator, select option F4 – OPERATOR'S MESSAGE from the SECURITY menu. Click on the operator's name and write the message in the blank space. Then click on the "SAVE" button.

To delete a message, select option F4 – OPERATOR'S MESSAGE from the SECURITY. Click on the operator's name and then on Delete.

Five lines by 40 characters are available for each message. Use arrow keys or press <ENTER> to change line. Press <ESC> to quit.

#### F4 - SECURITY SETUP

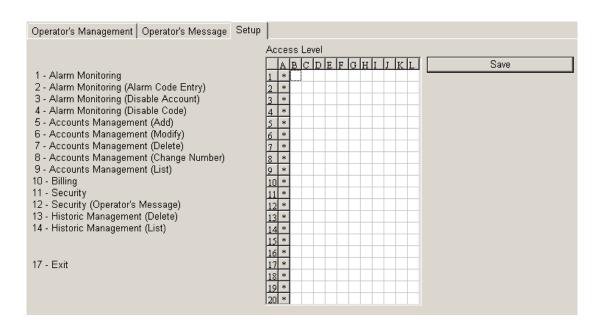

Twelve (Level A to L) access levels are available of which eleven (Level B to L) are programmable. Level A is the master level and cannot be modified. To activate a level for an application, place the cursor on the corresponding line and column with the arrow keys and double click in the box or press <space> bar. A small symbol (•) is displayed to show that the option is activated. To disable, select the option and double click in the box or press <space> bar. The small symbol (•) will disappear.

Note: Only operators with access level A, B or C can:

- Have access to F8 (GENERAL INFORMATION) menu which includes billing and group information.
- See, add or modify the keypad code of a user (ALARM SYSTEM USER INFO F2)
- See the total of accounts while in F2 (ACCOUNT MANAGEMENT) menu.
- See the BILLING INFORMATION PAGE in the Account file.

# **F5- HISTORIC MANAGEMENT**

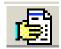

| <u>M</u> onitoring          | F1 |
|-----------------------------|----|
| Accounts management         | F2 |
| <u>B</u> illing             | F3 |
| <u>S</u> ecurity            | F4 |
| <u>H</u> istoric management | F5 |
| <u>P</u> assword            | F7 |
| <u>G</u> eneral information | F8 |
| <u>E</u> xit                | F6 |
| Ab <u>o</u> ut              |    |
| <u>W</u> SReceiver          |    |

## **F5 - HISTORIC MANAGEMENT**

| Lists Delete Delete |               |          |                |                             |                                                                                              |
|---------------------|---------------|----------|----------------|-----------------------------|----------------------------------------------------------------------------------------------|
| General in          | formation   F | ilter    | 1              |                             | Print                                                                                        |
| Client              | From<br>To    |          | From           | Date<br>Time                | 2003/06/10 * * * * * * * * * * * * * * * * * * *                                             |
| Group               | 1<br>2<br>3   | (E-Mail) | Till<br>Window | Date<br>Time                | 2003/06/10 23:59 23:59                                                                       |
| Exclude             | 4<br>5        | Y        | Choice         | C Sumr<br>C Detai<br>C Sumr | iled by account<br>mary by account<br>iled by account/partition<br>mary By account/partition |
|                     |               |          |                |                             | nological detail<br>nological summary                                                        |

## F5 – LIST / GENERAL INFORMATION

Selecting this option brings the window:

| General information   Filter |                  |          |        |                                                                                                    |                                                  |
|------------------------------|------------------|----------|--------|----------------------------------------------------------------------------------------------------|--------------------------------------------------|
| Client                       | From<br>To       |          | From   | Date<br>Time                                                                                                    | 2003/06/10                                       |
| Group                        | 1<br>2<br>3<br>4 | (E-Mail) | Till   | Date<br>Time                                                                                                    | 2003/06/10 * * * * * * * * * * * * * * * * * * * |
| Exclude                      | 5                | <u>*</u> | Choice | C Detailed by account Summary by account Detailed by account/partition Summary By account/partition Chronological detail Chronological summary |                                                  |

This menu is the only one to specify and print an event report. Enter the information as required. To change line, press <Enter>.

This menu is of the REPORT GENERATOR type. It implies a very precise control of the data to be printed.

## HISTORIC MANAGEMENT

CLIENT: A range of account numbers can be entered. Enter the first account number you want the report

to be printed from and press <ENTER>. Pressing <ENTER> without entering any value will start the report from account number 0. Then enter the last account number and press <ENTER>. Pressing <ENTER> without entering any value will end the report with the last account number on file. To print a report for only one account, enter the same account number in both fields.

GROUP: By default, WINSAMM will print a report for all groups that fall within the account number range

specified above. You can print a report for only one group or a few groups as well. Up to five

groups can be specified and one group can be excluded from that range.

FROM / TILL: Enter the starting date / time and the ending date / time for the report.

WINDOW: This option introduces a twist in report printing. If not marked with a check, then the report will

produce all data of the type specified from 2000-01-11 at 14:00 to 2000-02-05 at 16:00. But if marked with a check it will select only the data for the daily interval between the given dates. It

means from 14:00 to 16:00, between 2000-01-11 and 2000-02-05.

CHOICE: Option to print a detailed or summary report sorted by customer, partition or in chronological

order.

#### F5 - LIST / FILTER

| Consequence Filter                                                                            | 1 11115   |                        |  |  |  |  |  |
|-----------------------------------------------------------------------------------------------|-----------|------------------------|--|--|--|--|--|
| General Information Filter                                                                    |           |                        |  |  |  |  |  |
| Events                                                                                        |           | 1 2 3 4 5 6 7 8 9      |  |  |  |  |  |
| ☐ All Priority ☐ Event without Priority                                                       | Priority  |                        |  |  |  |  |  |
| <ul><li>☐ Auto Test</li><li>☐ Auto Test Not Received</li><li>☐ Opening/Closing</li></ul>      | Partition | 0 1 2 3 4 5 6 7 8 9 10 |  |  |  |  |  |
| <ul><li>☐ O/C Unscheduled</li><li>☐ Auto Log</li><li>☐ Work Orders</li></ul>                  | Emergency |                        |  |  |  |  |  |
| ☐ Late In/Out Detection ☐ Special Event ☐ Active/Inactive Account                             | Code      |                        |  |  |  |  |  |
| ☐ Active/Inactive Account ☐ Alarm Code Unknown ☐ Guard Round ☐ Round Not Received/Unscheduled | Title     |                        |  |  |  |  |  |
|                                                                                               |           |                        |  |  |  |  |  |

**EVENTS**: This function allows the operator to select the type of event for the printing. To select one or

more type of event use the <space> bar or simply click in the corresponding box. Take note

that if "All Priority" is selected, the field "Priority" will mark with a check all priorities boxes.

PRIORITY: To select one or more priority

## HISTORIC MANAGEMENT

PARTITION: To select one or more PARTITION.

EMERGENCY: Selecting this option will only include events in the report for which a call has been placed to

either the POLICE, FIRE and/or EMERGENCY phone number at the time the event was

processed. Not selecting it will include all events.

CODE: Various alarm codes can be selected to print. To choose multiple non-consecutive codes, enter

these codes, parted by a comma. To choose an interval of codes, enter the first and the last

code, parted by two (2) dots (..). To print all codes, leave the field blank.

TITLE: To specify a name for the report. This field can be left blank and no title will be printed.

#### F5 - DELETE

Each month, WINSAMM stores data in a new Directory on the hard disk. It is the sole responsibility of the operator to <u>Back up</u> the hard disk in a systematic way at least once every day.

The build up of old data can be kept on the hard disk. But, for practical and economical reasons, it becomes necessary, as long as one is sure that a back up exists and can be read, to purge this excess data from the hard disk.

When selecting DELETE, the fifteenth oldest month of data accumulation is displayed for purging. <u>Data of the current month and previous month are never put up for purging.</u>

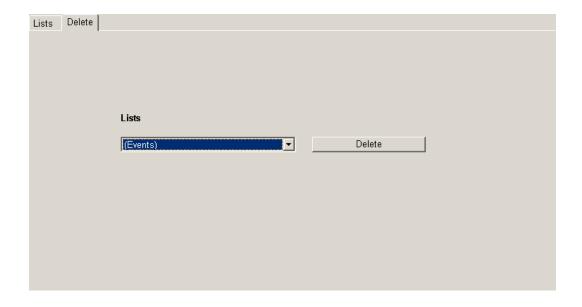

Select the month to be erased and click on "Delete". Then there is a question asking: "Are you sure", (Yes) or (No). Reply "yes" to delete and "no" to abort delete process.

# F6 - EXIT

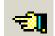

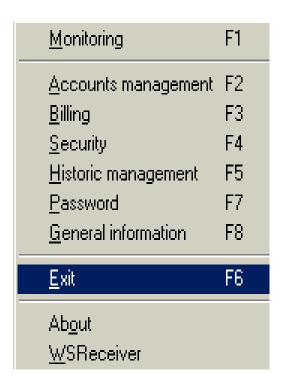

## F6 - EXIT

This option disables WINSAMM (closing all files) and exit in Windows. For more information on the startup procedure, please refer to INTRODUCTION section of this manual.

# F7 - PASSWORD

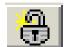

| <u>M</u> onitoring           | F1 |
|------------------------------|----|
| Accounts management          | F2 |
| <u>B</u> illing              | F3 |
| <u>S</u> ecurity             | F4 |
| <u>H</u> istoric management  | F5 |
| <u>P</u> assword             | F7 |
| <u>G</u> eneral information  | F8 |
| <u>E</u> xit                 | F6 |
| Ab <u>o</u> ut<br>WSReceiver |    |

### F7 - PASSWORD

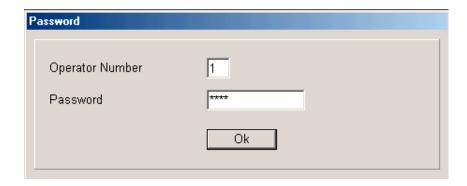

Each time an operator logs on to WINSAMM , a valid operator number and password must be entered to access the system.

Example: Operator number: 1 Press <ENTER> to logoff

Password: DANNY <ENTER>

NOTE: To log out of WINSAMM, click <OK> to the question "Operator number".

Each password can be changed by entering the word "SET" instead of the password.

Example: Operator name: 1

Password: SET

Enter your old password: DANNY

Enter your new password: TITANIC

Enter again: TITANIC

When entering password, the letters are masked by (••••••) for security purposes. Passwords are encrypted and cannot be seen by anyone.

# **F8-GENERAL INFORMATION**

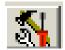

| <u>M</u> onitoring                   | F1 |
|--------------------------------------|----|
| Accounts management                  | F2 |
| <u>B</u> illing                      | F3 |
| <u>S</u> ecurity                     | F4 |
| <u>H</u> istoric management          | F5 |
| <u>P</u> assword                     | F7 |
| <u>G</u> eneral information          | F8 |
| <u>E</u> xit                         | F6 |
| Ab <u>o</u> ut<br><u>W</u> SReceiver |    |

# **F8 - GENERAL INFORMATION**

System parameters can be adjusted on request. Only operators with security access level of A, B or C can see this menu. You have seven (7) options in this menu: Monitoring Information, billing information, billing description, Group management, Add or modify a city, Company maintenance and Internet.

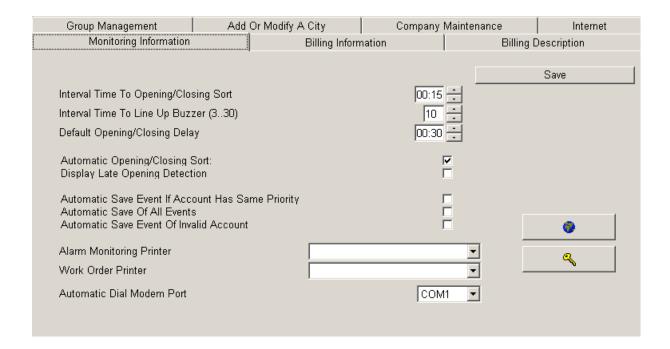

#### **F8 - ALARM MONITORING INFORMATION**

| Monitoring Information                                                                                             | Billing Information | Billing Description |
|----------------------------------------------------------------------------------------------------|---------------------|---------------------|
|                                                                                                    | _                   | Save                |
| Interval Time To Opening/Closing Sort                                                                              | 00:15               | <b>∃</b>            |
| Interval Time To Line Up Buzzer (330)                                                                              | 10                  | =                   |
| Default Opening/Closing Delay                                                                                      | 00:30               |                     |
| Automatic Opening/Closing Sort:<br>Displaγ Late Opening Dectection                                                 | ŗ                   | 7                   |
| Automatic Save Event If Account Has Sam<br>Automatic Save Of All Events<br>Automatic Save Event Of Invalid Account | ne Priority [       | •                   |
| Alarm Monitoring Printer                                                                                           |                     | <u> </u>            |
| Work Order Printer                                                                                                 |                     | <u> </u>            |
| Automatic Dial Modem Port                                                                                          | СОМ                 | 2 🔻                 |
|                                                                                                    |                     |                     |

### **INTERVAL TIME TO OPEN/CLOSE SORT: 00:15**

Interval to automatically check for Open/Close. If a fifteen (15) minutes interval is selected, the verification will be made every fifteen minutes plus one minute.

Example: 6:01 hour, 6:16 hour, etc.

# **INTERVAL TIME TO LINE UP BUZZER (3..30)**

When an event enters the waiting file, a beeping sound is heard at regular interval. The delay between beeping sounds is adjustable from three (3) to thirty (30) seconds.

### **DEFAULT OPENING/CLOSING DELAY: 00:30**

This defines the default delay for Opening/Closing for the customer.

#### **AUTOMATIC OPENING/CLOSING SORT**

This option tells the system to check for Opening/Closing activities automatically.

When this option becomes active, a check is made according to the specified interval. If WINSAMM detects a late Opening or Closing, the event will be stored in the waiting file (See APPENDIX). Three (3) specifications can be made for this event:

- LATE OPENING DETECTION
- CLOSED FOR THE DAY
- LATE CLOSING DETECTION

### **GENERAL INFORMATION**

Page 78

#### **DISPLAY LATE OPENING DETECTION**

If this function is selected, the verification of Opening will be displayed (message will be sent to the operator) with the message: - LATE OPENING DETECTION

If no warning is required for a late opening, set the opening delay to zero (in the customer file: Schedule/Set up)

If it is not selected, this will cause the verification to go not displayed (written to file only) and the message will be: - CLOSED FOR THE DAY

#### **AUTOMATIC SAVE EVENT IF ACCOUNT HAS SAME PRIORITY**

When WINSAMM receives many alarms for the same account, it checks their priority level.

Option Selected: WINSAMM displays the first event and saves the others.

Option Not Selected: WINSAMM displays the first event and set the others at priority level 10.

This function speeds up alarm processing while preventing mistakes if many events happen at the same time for the same account.

# **AUTOMATIC SAVE OF ALL EVENTS**

Option Selected: WINSAMM will save all incoming events to disk. No Operator intervention needed.

Option Not Selected: WINSAMM will send all incoming events to the Operator for processing unless other

options tell WINSAMM to save the event.

### **AUTOMATIC SAVE EVENT OF INVALID ACCOUNT**

Option Selected: WINSAMM will save to disk all incoming events undefined in database.

Option Not Selected: WINSAMM will send all incoming events to the Operator for processing even the ones

that are not defined in its database as a valid account. Events are going to be saved under the account number. Later on if this account is defined in WINSAMM, all events

received are going to be there.

ALARM MONITORING PRINTER: Select with the pull down menu

WORK ORDER PRINTER: Select with the pull down menu

AUTOMATIC DIAL MODEM PORT: Select with the pull down menu

### **LANGUAGE**

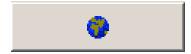

This option opens the language selection window.

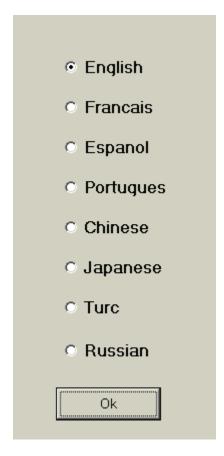

This menu allows the language selection in WINSAMM. To change language, position the cursor on the language or use the arrow keys and press <ENTER> or click on OK. More language will be available in future releases.

Note: The Portuguese version is only available in the demo version or if unlocked to other level by MCDI/IECO in Brazil. Trying to change to the Portuguese version with a version that has been unlocked in another language will not be accepted. Contact MCDI for more information.

### **UNLOCKING**

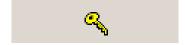

Choosing this menu will open the window to unlock WINSAMM.

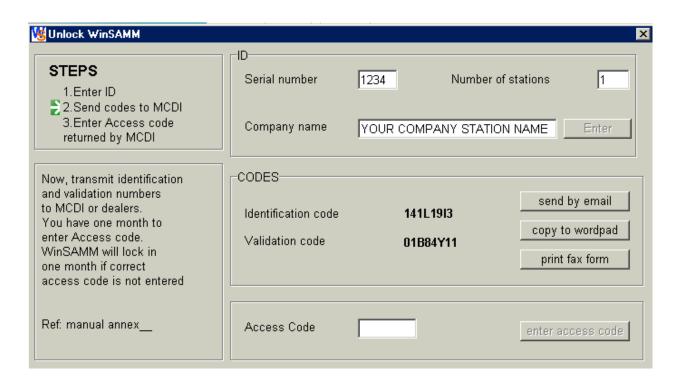

First, enter the serial number and your company name. Then, send the codes to MCDI (e-mail, wordpad or fax) and enter the access code returned by MCDI. Remember that this access code is valid for one month. After that peiod of time, if the access code has not been entered, WinSAMM will lock again.

#### **F8 - BILLING INFORMATION**

| Group Management       | Add Or Modify A City | Company Mainter | nance      | Internet  |
|------------------------|----------------------|-----------------|------------|-----------|
| Monitoring Information | Billing Inform       | nation          | Billing De | scription |
|                        |                      |                 |            |           |
| Company Name           |                      |                 |            | Save      |
| Address                |                      |                 |            |           |
| City (State /Province) |                      |                 |            |           |
| Zip Code / Postal Code |                      |                 |            |           |
| Phone Number 1         |                      |                 |            |           |
| Phone Number 2         |                      |                 |            |           |
| Print Company Name     | ₹                    |                 |            |           |
| Tax 2 On Tax 1         | ☑                    |                 |            |           |
| Invoice Number         | 1                    |                 |            |           |
| % Tax 1                | 0.00                 |                 |            |           |
| % Tax 2                | 0.00                 |                 |            |           |
| Tax Number 1           |                      |                 |            |           |
| Tax Number 2           |                      |                 |            |           |
|                        |                      |                 |            |           |

This option gathers all billing information related to the company. Enter the required fields. To change field, use the <TAB> key or press <ENTER>.

The field "print company name" tells the system whether or not the company name should be printed on the invoices. If the paper used to print invoices already has preprinted company name do not select it.

The "Invoice number" field is set at one (1) by the system until the billing process starts or until it is set at a new figure to correspond with the accounting procedure. This Invoice number can be modified only when it is equal to one (1). For accounting security purposes it is impossible to modify when it is different from one (1).

Selecting the option "Tax 2 on Tax 1" tells the system that the Tax 2 will be calculated on the total of the invoice, including the Tax 1. Not selecting it means that the Tax 2 is only calculated on the total of the invoice, excluding the Tax 1.

Two fields are provided to enter TAX numbers.

# **F8 - BILLING DESCRIPTION**

Description of Services and their General Ledger number.

|                     | Save |
|---------------------|------|
|                     |      |
|                     |      |
| Service Description | G/L# |
| Service 1           | 1111 |
| Service 2           | 2222 |
| Service 3           | 3333 |
| Service 4           | 4444 |
| Service 5           | 5555 |
| Service 6           | 6666 |
| Service 7           | 7777 |
| Service 8           | 8888 |
| Service 9           | 9999 |
| Service 10          | 0000 |
| 1                   | 1000 |

Ten lines are available to enter services with their # G/L. Scroll up and down from the Description field with the arrow keys and from the Description field to the # G/L field by pressing <ENTER>.

### **F8 - GROUP MANAGEMENT**

GROUP MANAGEMENT is provided to bring together customers who have something in common. This feature can be most useful doing events report for different accounts. Each group is presented with a detailed description to help identify it. Up to one thousand different groups (1000) can exist in WINSAMM.

# F8 - LIST

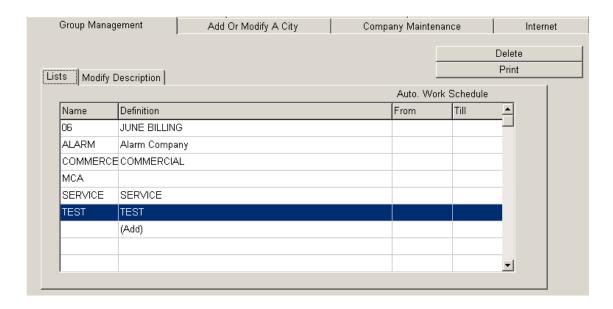

This menu displays the groups with the related definition. Nine groups at a time are displayed. To pursue the viewing use the arrow keys or scroll down.

# F8 - ADD GROUP

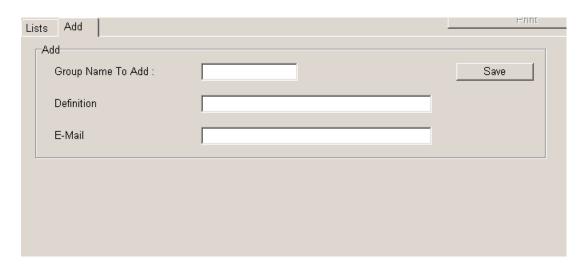

Position on the last line (add) and select "Add". Then this window will open.

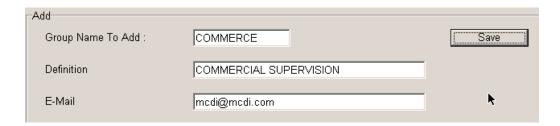

Write the name of the new group and press <TAB>. Then write the definition of the new group and press <TAB> again. An e-mail can also be added for a group. The DEFINITION and the E-MAIL field may be left blank. At the end, select "SAVE" and the new group will be saved.

# **F8 - MODIFY DESCRIPTION**

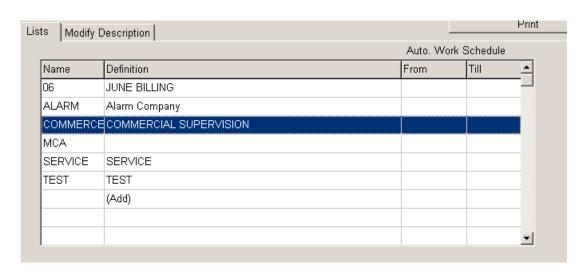

Position on the group name that needs to be modified and select "Modify Description".

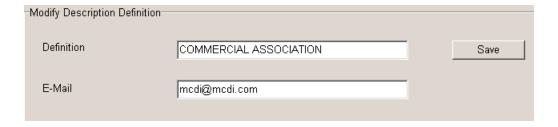

Only the DEFINITION AND THE E-MAIL of the group can be modified, not the name. Enter the DEFINITION and press <TAB> then select "SAVE" to end the operation.

### F8 - AUTO WORK SCHEDULE

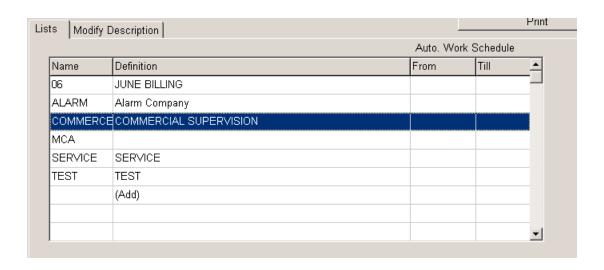

Choose the group name for automatic (AUTO WORK) schedule and select « Modify Description ».

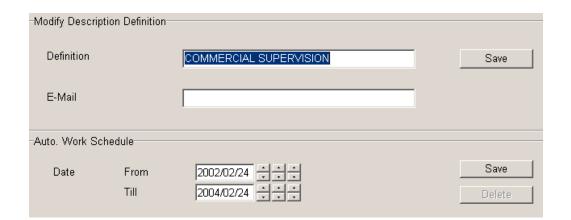

Select the date interval. Press <TAB> to move from one place to the other then press <TAB> to select <SAVE> or <DELETE>. For the selected period, work schedules A1 and A2 will be activated. For more information about WORK SCHEDULES, refer to the ACCOUNT MANAGEMENT section of this manual.

# **GENERAL INFORMATION**

# F8 - DELETE GROUP

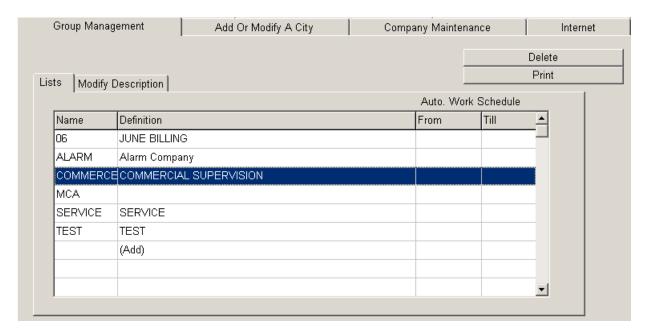

Choose the name of the group to be deleted and select <DELETE>.

# **F8 - PRINT GROUP LIST**

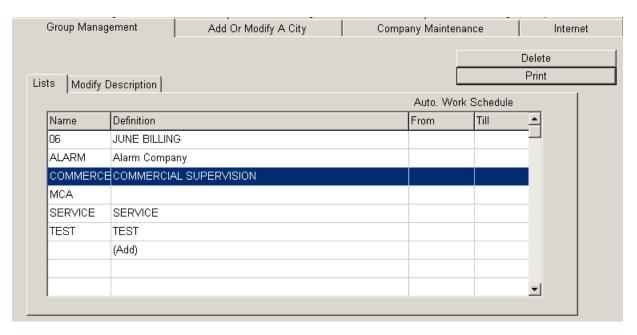

This function offers no choice. It prints all existing groups.

# **F8 - ADD OR MODIFY A CITY**

Having selected this option, brings the following display:

| Group Management         | Add Or Modify A City | Company Maintenance | Interne |
|--------------------------|----------------------|---------------------|---------|
| New York, N.Y. USA       |                      |                     |         |
| Toronto (Ontario) Canada |                      |                     |         |
| London (England)         |                      |                     |         |
| Warsaw (Poland)          |                      |                     |         |
| Montreal (Québec) Canada |                      |                     |         |
| Rosemere (Quebec)        |                      |                     |         |
| (Add)                    |                      |                     |         |
| City (State,Province)    | New York, N.Y. USA   | Save                |         |
| Police                   | (516) 555-1212       |                     | _       |
| Fire Dept.               | (516) 555-1212       |                     |         |
| Emergency                | (516) 555-1212       |                     |         |
|                          |                      |                     |         |

The same menu applies to Add or Modify a city. To add a new city, select "ADD" then press <ENTER>. To modify a city select the city to modify, then press <TAB>.

To SEARCH for and existing CITY, scroll down.

| New York, N.Y. USA       |
|--------------------------|
| oronto (Ontario) Canada  |
| ondon (England)          |
| Varsaw (Poland)          |
| Montreal (Québec) Canada |
| Rosemere (Quebec)        |
| Add)                     |

All modifications (Police, Fire or Emergency phone numbers) must be done in this menu. All accounts related files will be automatically updated.

# **F8- ALARM COMPANY MAINTENANCE**

This function displays a menu for installer file maintenance:

| Group Management          | Add Or Modify A City   | Company Maintenance | Internet |
|---------------------------|------------------------|---------------------|----------|
| MC Alarm Company<br>(Add) |                        |                     |          |
| Name                      | MC Alarm Company       | Save                |          |
| Phone Number              | (514) 123-4567 (514) 2 | 34-5678             |          |
| Pager                     |                        |                     |          |
| Group                     | ALARM                  |                     |          |

# F8 - ADD AN ALARM COMPANY

|                  | Add Or Modify A City | Company Maintenance | Internet |
|------------------|----------------------|---------------------|----------|
| MC Alarm Company |                      |                     |          |
| (Add)            |                      |                     |          |
|                  |                      |                     |          |
|                  |                      |                     |          |
|                  |                      |                     |          |
|                  |                      |                     |          |
| Name             |                      | Save                |          |
|                  |                      |                     |          |
| Phone Number     |                      |                     |          |
| Pager            |                      |                     |          |
|                  |                      |                     |          |

To add a new installer, select "ADD". It displays a window to insert a new installer, then press <TAB>.

# **GENERAL INFORMATION**

# **F8 - MODIFY AN ALARM COMPANY**

To modify the company maintenance, select the name and press <TAB>. You can change the name, the phone or the pager number, and the group. To validate the entry, select <SAVE> and press <ENTER> To change line press <ENTER> or <TAB>.

| Group Management | Add Or Modify A City | Company Maintenance | Internet |
|------------------|----------------------|---------------------|----------|
| IC Alarm Company |                      |                     |          |
| Add)             |                      |                     |          |
|                  |                      |                     |          |
|                  |                      |                     |          |
|                  |                      |                     |          |
|                  |                      |                     |          |
| Name             | MC Alarm Company     | Save                |          |
|                  | ,                    |                     |          |
| Phone Number     | (514) 123-4567 (514) | 234-5678            |          |
| Pager            |                      |                     |          |
| Group            | ALARM                |                     |          |
|                  |                      |                     |          |

# F8 - INTERNET

| Group management       | Add or modify a city | Company maintenance | Internet |
|------------------------|----------------------|---------------------|----------|
| Server                 |                      |                     |          |
| Outgoing server (SMTP) | YOUR OUTGOING SERVER |                     | Save     |
| E-Mail address         | YOUR E-MAIL ADDRESS  |                     |          |
| Report message         |                      |                     |          |
| Subject                |                      |                     |          |
| Header                 |                      |                     |          |
|                        |                      |                     |          |
| Footer                 |                      |                     |          |
| Event message          |                      |                     |          |
| Subject                |                      |                     |          |
| Header                 |                      |                     |          |
|                        |                      |                     |          |
| Footer                 |                      |                     |          |

This window allows writing all information regarding internet to be able to send report by e-mail. The report message and the event message are messages that can be added and be displayed when the e-mail is sent.

### **APPENDIXES**

# **APPENDIX A --- RECEIVERS**

Various types of receivers can be linked to a computer under the control of WINSAMM. Each receiver is identified by a precise number attached to it from the start.

### **IMPORTANT**

It is of the utmost importance that the receiver configuration be held correctly so that the software accepts the events correctly.

# 1 - Sescoa 3000R

Control card switches configuration: (page 8 of the manual)

Switch 1 = Not used
Switch 5 = Not used
Switch 2 = Open (On)
Switch 3 = Open (On)
Switch 4 = Not used
Switch 4 = Not used
Switch 8 = Open (On)

NOTE: Special Prom required, contact your local distributor.

Cable configuration between Sescoa and the computer:

Sescoa 3000R

| DB-25 |   | OB-9 |   | ı     | DB-25 |
|-------|---|------|---|-------|-------|
| 2 <   | < | 3    | < | <     | 2     |
| 3 >   | > | 2    | > | >     | 3     |
| 7     |   | 5    |   |       | 7     |
|       | < | 4    | < | <     | 20    |
|       | > | 6    | > | <br>> | 6     |

### 2 - Ademco 685

PROM 690 no 6 configuration (page 66 of the manual)

Burn position X

1 2 3 4 5 6 7 8

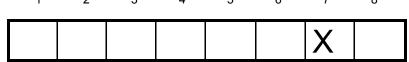

Burn position 7 for 1200 bauds Positions 1 to 6 and 8 are Not used

PROM 690 no 7 configuration (page 66 of the manual)

1 2 3 4 5 6 7 8

# APPENDIX A --- RECEIVERS

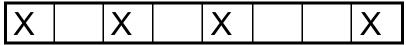

Burn positions 1,3,5,8

Positions 1 ACK/NAK

Positions 3 MANUAL MODE NO COMPUTER

Positions 5 CLOSE ALARM FORMAT 4X2 Positions 2,4,6,7 are not used

Cable configuration between Ademco receiver and the computer:

# Ademco 685

| DB-25 |       | )B-9 |   | I     | DB-25 |
|-------|-------|------|---|-------|-------|
| 2 <   | <br>< | 3    | < | <br>< | 2     |
| 3 >   | <br>> | 2    | > | <br>> | 3     |
| 7     |       | 5    |   |       | 7     |
|       | <     | 4    | < | <br>< | 20    |
|       | >     | 6    | > | >     | 6     |

# 3 - SurGard D-VAC & DIGITAL

Line card switches configuration:

Switch 1 = Not used
Switch 2 = Not used
Switch 3 = Not used
Switch 3 = Not used
Switch 6 = Open (On)

CPM card switches configuration:

Switch 1 = Close (Off)
Switch 2 = Close
Switch 3 = Close
Switch 3 = Close
Switch 6 = Open (On)

Cable configuration between Sur Gard receiver and the computer:

#### Sur Gard

| DB-25 | ; | [     | OB-9 |   | I     | OB-25 |
|-------|---|-------|------|---|-------|-------|
| 2     | < | <     | 3    | < | <     | 2     |
| 3     | > | <br>> | 2    | > | >     | 3     |
| 7     |   |       | 5    |   |       | 7     |
|       |   | <br>< | 4    | < | <br>< | 20    |
|       |   | >     | 6    | > | <br>> | 6     |

# APPENDIX A --- RECEIVERS

#### 4 - Heartbeat of the receiver

Some receivers transmit to the computer, every minute, a signal to show they are still "alive". This is called a "heartbeat". If the receiver fails, the monitoring software is readily warned of this fact. When WINSAMM is linked to a receiver with that capability and the heartbeat signal ceases, a message from account number zero "0" is displayed:

ACOM1 (RECEIVER COM1 ABSENT)
ACOM2 (RECEIVER COM2 ABSENT)
...

ACOM8 (RECEIVER COM8 ABSENT)
OR

RCOM1 (RECEIVER COM1 OPERATIONAL)
RCOM2 (RECEIVER COM2 OPERATIONAL)
...

RCOM8 (RECEIVER COM8 OPERATIONAL)

EXAMPLE: A SURGARD receiver is connected to serial port COM2 and it fails. The signal received is:

0000 ACOM2 > SURGARD ABSENT

An account zero "0" has been defined within WINSAMM to report those error messages. You can modify the description of each message if needed.

NOTE: If you own or buy a receiver which is not already defined in WINSAMM, contact your local distributor to get the necessary upgrade code.

# APPENDIX B --- TEXT EDITOR

The cursor appears on screen as a blinking dash giving his horizontal position.

The vertical position of the cursor is given by a reverse video bar. The length of the bar gives the maximum size of the field.

### Arrow keys

The arrow keys are used to move the cursor character by character (arrow left, arrow right) or line by line (arrow up, arrow down) in the page.

#### **End**

Place the cursor at the end of the field.

### Home

Place the cursor at the beginning of the field.

### **Escape**

In most of the menus, the "<ESC> To Exit" command appears. This key brings back the previous menu.

# Customer Next/Previous, Date Next/Previous

These keys give access to the next customer or date (Ctrl-Page Down) and to the previous customer or date (Ctrl-Pg Up).

# **Backspace**

Pressing the "Backspace" key moves the cursor backward, to the left, character by character, erasing them. The characters to the right are pulled by the cursor over the erased blanks.

### **Delete**

The "Delete" key erases the characters to the right, pulling the following string over the erased blanks.

# APPENDIX C --- MESSAGES FROM WINWINSAMM

# APPENDIX C --- MESSAGES FROM WINSAMM

Complete list of messages available from WINSAMM. Most messages have a very clear meaning. However others need a very special attention.

- ACCOUNT NUMBER NOT VALID.
- ACCOUNT NUMBER ALREADY IN USE.
- ACCOUNT DOES NOT EXIST.

ACCOUNT HAS NO EVENT IN FILE.

THIS ACCOUNT ALREADY HAS A FOLLOW UP.

- INVALID GROUP NAME.

Only alphanumeric or underlined characters can be used.

- GROUP NAME DOES NOT EXIST.
- GROUP NAME ALREADY IN USE.
- USER FILE NOT FOUND.

Call technical support.

- YOUR REQUEST TO CHANGE THE PASSWORD HAS BEEN DENIED.
- YOUR REQUEST TO ACCESS WINSAMM HAS BEEN DENIED.
- INVALID INTERVAL.
- INVALID DATE.
- ALARM CODE NOT FOUND.
- SAVE THE CURRENT EVENT BEFORE EXITING.
- SAVE THE CURRENT EVENT BEFORE TOGGLE MODE.
- THE PEND. IS FULL.
- THE PEND. IS EMPTY.
- RUNTIME ERROR

Call technical support.

- VERIFY THE PRINTER PLEASE.

Check if printer is operational Electrical power on, data cable is correctly connected, printer ready....

# APPENDIX C --- MESSAGES FROM WINWINSAMM

#### - WARNING: FILE COLLISION, HIT ANY KEY TO FIX IT

WINSAMM Network version on Windows NT Server. When event's priority file does not unlock after 30 seconds of an access, above message appears. It warns operator and allows him to unlock file to resume processing.

### -ONE MOMENT PLEASE

When an event is received, WINSAMM pre-processes it and while doing the work, displays the message. In this way, an operator using a less powerful computer or an overloaded, one might think it abnormal to feel small delays in processing, if not warned by the message.

#### - OPENING/CLOSING SORT: ACCOUNT NUMBER XXX.

Every 15 minutes (or as set in F8), WINSAMM verifies Opening/Closing schedules. Late Opening or Closing events are written in each account file. The same applies for AUTO TESTS or GUARD ROUND signals NOT RECEIVED. Report may be displayed or printed as needed.

### - BUSY BY ANOTHER OPERATOR

An attempt to access a locked file because another operator is using it or because it has been left in a locked status by an emergency exit of some sort.

When the message is the result of more than one user trying to access data limited to a single user at a time, be sure to wait for the current user to quit before trying to access the system again.

If the message is the result of an emergency exit of some sort, use an utility program to unlock files. Quit WINSAMM and go to DOS. In the SAMM directory locate and run RAZSAMM. This step is needed to reset the operator file.

CD\SAMM<ENTER> RAZSAMM<ENTER>

Restart WINSAMM and resume operations.

### - TOO MANY USERS IN ALARM MONITORING

Same cause and solution as for the previous message

**WINSAMM** Reference guide

APPENDIX D --- SUMMARY OF COMMANDS

Page 98

# APPENDIX D --- SUMMARY OF COMMANDS

F1 - ALARM MONITORING (Hot key)

**ALARM GENERATION** 

F1 - Save (On disk)

F2 - Pending

F3 - Scheme / Misc.

F4 - Account events display F5 - Comment / Password

F6 - Delay / Follow up

F7 - Priority action display

F8 - Schedule

F9 - Events

F10- Memo

MANUAL ALARM GENERATION

Create

Pick up

Pending

Take Follow-up

Inactive Account / Code

Systems armed / disarmed

F2 - ACCOUNT MANAGEMENT

Add

Modify Delete

Change Account Number

Change Partition Number

Lists

F3 - BILLING

Address labels

Automatic billing

Billing summary

List of all payments

List of last payments

F4 - SECURITY

Operator's management

Operator's message

Setup

F5 - HISTORIC MANAGEMENT

Lists

Delete

F6 - EXIT TO DOS

F7 - PASSWORD

**F8 - GENERAL INFORMATION** 

Monitoring information

Language

Unlocking

Billing information

Billing description

Group management

List

Modify

Add

Delete

Print

Add of modify a city

Companies maintenance

Internet

# **APPENDIX E --- DATABASE**

The Database is quite useful for a customer search.

Search can be conducted in various ways:

### - ACCOUNT NUMBER

Enter the account number and press <ENTER>.

To step over to the next customer number, press <Ctrl-Pg Dn> or <Ctrl-Pg Up> to step back to the previous customer. By using these keys for the Opening/Closing delay, will give the next or previous customer who has Opening/Closing control.

### - NAME, ADDRESS

If the account number is unknown, the search can be made using the company name or address.

Example: FINANCIAL GROUP MCD

31, LEO ST

This search does not take into account capital, small or blank letters.

Example: NAME: Financial group MCD

ADDRESS: 31, Leo St.

Part of the name or address is also sufficient for the search.

Example: NAME: MCD, Group, Financial, Etc.

ADDRESS: 31, Leo, St., Etc.

To step over to next or previous customer press the keys <Ctrl Pg Dn.> or <CtrlPgUp>. The search will stop on the first customer with the right character sequence (darker characters).

Example 1: Write "ANCIAL" and <ENTER>

- 1) Financial of the future inc. <Ctrl Pg Up>
- 2) Fin**ancial** group MCDI

Example 2: Write "10" et <ENTER>

- 1) 10 Leo St<Ctrl Pg Dn>
- 2) 12105 St.-Lawrence

# APPENDIX E --- DATABASE

### - TELEPHONE

The search for telephone numbers jumps over separators like the dash "-", parentheses or spaces.

$$1(514)430-6421 = 15144306421$$

Part of the telephone number can be used as the key for the search.

6421, 642, 421, 3064, etc.

To step over to next or previous customer press the keys <Ctrl PgDn> or <CtrlPgUp>. The search will stop on the first customer with the right character sequence in the telephone number (darker characters).

Example: Write "430"

1) 1-514-430-6421 <Ctrl PgUp>

2) 1-819-538-4309

NOTE: When doing a search by name, address, or telephone number for the Opening/Closing delays,

the stepping up or down in the file is done in exactly the same way. The search will stop on the first sequence corresponding to the specified key but only for those customers with

Opening/Closing control.

Example: Write "ROUP" <ENTER>

1) FINANCIAL GROUP GII <Ctrl PgUp> (Control O/C)

2) NATIONALE BALLET TROUPE (No O/C control - does not stop)

3) BATTLE TROUPE INC (Control O/C - stops at)

# APPENDIX F --- WAITING FILE

When an event is received, the message: "ONE MOMENT PLEASE." is displayed. On fast computers, this message will more likely look as a flashing red box. On slower system, the red box will stay there during the time needed for WINSAMM to process the event.

WINSAMM is able to receive an event from the receiver at all time. WINSAMM will accept the event, assign a priority (according the one set in the ALARM CODE DESCRIPTION page of the account) and place the event on the corresponding priority line 1 to 9 or X (events with no priority defined) which are located on top of the monitoring window. The WAITING FILE is always displayed in any menu within WINSAMM. When pressing F1 (to switch to the monitoring function), WINSAMM will take events from the WAITING FILE automatically starting with the first event that came in with the highest priority. As soon as the operator process and save the event, the next event that was received with the highest priority will pop up to the operator for processing. This process continues until the WAITING FILE gets empty.

NOTE: When WINSAMM is left unattended, it should always be left either on the main menu or outside of the MONITORING WINDOW (Manual Alarm Generation)

# APPENDIX G1 --- WORK ORDER

| AI I LINDIX O                  | •          | TORK ORDER                                          |               |            |     |             |                |
|--------------------------------|------------|-----------------------------------------------------|---------------|------------|-----|-------------|----------------|
|                                |            |                                                     | WORK OF       | RDER       |     |             |                |
| Account: 123                   |            |                                                     | Date: 2       | 2000-05-13 |     |             | Time: 23:30:39 |
| :                              | 23 8th AV  | ISTRIES INC.<br>ENUE<br>DD, ONTARIO<br>TEL.: 613 28 | 39-1029       |            |     |             |                |
| INSTALLATION D                 | ATE.       | : 2000-01-18                                        |               |            |     |             |                |
| INFORMATION                    |            | : FIRE/BREAK IN<br>: PC-1000<br>:                   | - OPEN/CLC    | SE CONTR   | ROL |             |                |
| RECEIVER PHON<br>PANEL PHONE N | IE NO<br>O | : 345-4000<br>: 236-000î5                           |               |            |     |             |                |
| CODE : Work order on custome   |            |                                                     | customer's re | quest      |     |             |                |
| PROBLEM DESCR                  | RIPTION    | : Operator 23                                       |               |            |     |             |                |
| The alarm system               | operates   | for no reason.                                      |               |            |     |             |                |
| TECHNICIAN :                   |            |                                                     |               | DATE TIME  | :_  |             |                |
| TIME WORKED :                  |            | Hrs                                                 |               |            |     |             |                |
| PARTS USED:                    |            |                                                     |               |            |     |             |                |
| QUANTITY                       | Р          | ARTS NUMBER                                         |               |            |     | DESCRIPTION |                |
|                                | _          |                                                     |               |            |     |             |                |
| WORK DONE :                    |            |                                                     |               |            |     |             |                |
|                                |            |                                                     |               |            |     |             |                |
| SIGNATURE ·                    |            |                                                     |               |            |     |             |                |

# APPENDIX G2 --- DETAILED LIST

```
123
                          S.A.M.M.
Account Information :
                                 | Emergency Phone Number :
                                 | Police : (416) 555-1212
| Fire Dept. : (416) 555-1212
  ABC INDUSTRIES INC.
  23, 8th AVENUE
                                 | Emergency : (416) 555-1212
                                 Security
 Toronto (Ontario) Canada
 TOC 3MO
______
Partition
                    Phone Number
                                                    Schedules
  0
                    613-289-1029 613-666-6667
                                                     Yes
  1
                                                     No
  2
                                                     No
  3
                                                     No
  4
                                                     Nο
  5
                                                     No
  6
                                                     No
 7
                                                     No
 8
                                                     No
                                                     No
 10
Permanent Memo :
 After 22h00, call police
______
Installation Information : MC Alarm Company
 Installation Date : 02/01/07
  Information
                 : PC-3000
 Receiver Phone Num
                : 345-4000
 Transmitter Phone Num : 236-0015
______
Groups List :
 ALARM
123
                                                  2003/01/08
```

\page 123

S.A.M.M.
Alarm Codes
ABC INDUSTRIES INC.

# Partition 0 :

| 00    | Low Battery                      | 0369C |
|-------|----------------------------------|-------|
| 10    | Fire                             | 0369C |
| 20    | Panic                            | 2     |
| 3033  | Break in office                  | 0269C |
| 34,35 | Break in warehouse south door    | 0269C |
| 36,37 | Break in warehouse west door     | 0269C |
| 4044  | Opening                          | 069C  |
| 5054  | Closing                          | 069C  |
| 60    | High temperature in refrigerator | 69C   |

123 2003/01/08

\page 123

S.A.M.M.
ID Information
ABC INDUSTRIES INC.

# Partition 0 :

| 42,52 | Doc Mullins    | 4576 |
|-------|----------------|------|
| 40,50 | Amy Gold       | 4564 |
| 41,51 | G Monty        | 6786 |
| 43,53 | Stef Willbanks | 3498 |
| 44,54 | Ann Blurr      | 4590 |

# APPENDIX G3 --- ACCOUNT LIST (SUMMARY)

Page: 1

# ACCOUNT LISTS (SUMMARY) ABC ALARM INC. 21 FEBRUARY 2000

| NUMBER | NAME AND ADDRESS                                                 | TELEPHONE                  |  |  |
|--------|------------------------------------------------------------------|----------------------------|--|--|
| 123    | ABC INDUSTRIES INC.<br>140 BREAKDOWN ST.<br>WILLFORD, NFL A0S 1T | 444-4444<br>555-5555       |  |  |
| 334    | HUBE PAULUS<br>145 BLANKS<br>NORFOLK, VIRGINIA 75150             | (403) 666-6666<br>777-7777 |  |  |

# APPENDIX G4 --- ADDRESS LABELS

# **ADDRESS LABELS**

ALBERT BALD 23 8th AVENUE NY, NY 12345

GUS ZED. 23 8e AVENUE NY, NY 12345

FILLY LARSEN 356 DE LA BASTILLE BOISBRIAND, QUEBEC J7H 1A7

ARTHUR BLOCK 87 MAIN WILSON, ONTARIO KOG 3S5

JECKYL INDUSTRIES INC. 31 POOLROOM LA VIOLA, ONTARIO MOG 3L8

Page 108

# APPENDIX G --- REPORT SAMPLES

# APPENDIX G5 --- INVOICE

INVOICE 2000-05-13 1

TERM: PAYABLE ON RECEPTION

**CUSTOMER: 11111111** 

Sylvia St.-Moore 23 Lartic Proper (NB) I3K S4F

DESCRIPTION PRICE TX FOR PERIOD 1999 AND 2000

MONITORING FEE FROM 23 AUGUST FOR 1 YEAR 183.60 FP

GST 0.00 PST 0.00

HAVE A GOOD VACATION BE CAREFUL ON THE HIGHWAY

TOTAL: 183.60 \$

#### APPENDIX G --- REPORT SAMPLES

## APPENDIX G6 --- BILLING SUMMARY

Page: 1

# COMPANY --> CUSTOMER LIST ALARMS BILLING SUMMARY FROM 5 TO 10 6 AUGUST 2000

| NUMBER | NAME             | DESCRIPTION                   | PRICE                    | RAISE  | Т |
|--------|------------------|-------------------------------|--------------------------|--------|---|
|        |                  |                               |                          |        |   |
| 5      | Sylvia Macintosh | MONITORING FEE                | 183.602.00               | %      |   |
| 10     | Grant Inc        | MONITORING FEE<br>CONTROL O/C | 183.602.00<br>122.402.00 | %<br>% |   |

TOTAL 489.60 \$

#### SECURITY INC. SUMMARY OF ALL PAYMENTS SUMMARY OF ALL LAST PAYMENTS From 21593 To 35934 2000-05-13

| NUMBER | NAME             | DESCRIPTION    | PAID  | PRICE  | BALANCE  |
|--------|------------------|----------------|-------|--------|----------|
|        |                  |                |       |        |          |
| 5      | Sylvia Macintosh | MONITORING FEE | 34    | 183.60 | 6242.40  |
| 10     | Grant Inc.       | MONITORING FEE | 59    | 175.00 | 10325.00 |
|        |                  |                |       |        |          |
|        |                  |                | TOTAL |        | 16567.40 |

## APPENDIX G --- REPORT SAMPLES

## APPENDIX G7 --- DETAILED LIST OF EVENTS

Page: 1

#### SECURITY INC. DETAILED LIST OF EVENTS

| DATE           | TIME                                                                          | CODE AND DESCRIPTION                                                                                                    |
|----------------|-------------------------------------------------------------------------------|----------------------------------------------------------------------------------------------------|
| THU 2000-05-14 | 08:35<br>08:35<br>08:36                                                       | 92 > Open Sergey Turkov (unscheduled)<br>Tel. no \ 333-4455 \ for few hours (23)<br>Exit delay until 18:00 (23)                                                                                                    |
| FRI 2000-05-15 | 17:25<br>22:19<br>22:19<br>22:20<br>22:21<br>22:21<br>22:43<br>22:44<br>22:46 | 42 > Close by Sergey Turkov 32 > Break in side door Tel no \333-4455 \ No answer (14) Police \280-2121 \ # 345342 (14) Chris Dow \222-4433 \ Not on site (14) *** END OF ACTION (14)  91 > Open Brian Tobin (unscheduled) Tel No\333-4455 \ after alert (14) *** END OF ACTION (14) |
|                |                                                                               | COMMENT:<br>M. Tobin tells me false alert again.<br>Asked for service call.                                                                                                    |
|                | 22:43<br>22:50                                                                | 72 > RESET<br>41 > Close by D Regan                                                                                                    |

## APPENDIX G --- REPORT SAMPLES

## APPENDIX G8 --- SUMMARY EVENTS

Page: 1

#### SECURITY INC. SUMMARY EVENTS

#### 2000-05-13

| Date     | Time  | Code and Definition |                                           |  |
|----------|-------|---------------------|-------------------------------------------|--|
|          |       |                     |                                           |  |
| 02-07-01 | 17:55 | 95                  | Opening by Albert Landing                 |  |
|          | 17:19 | 40                  | Closing by Albert Landing                 |  |
| 02-07-02 | 07:46 | 91                  | Opening by Sylvia Landing                 |  |
|          | 17:52 | 41                  | Closing by Sylvia Landing (not scheduled) |  |
| 02-07-03 | 07:59 | 92                  | Opening by Misha Federov                  |  |
|          | 17:01 | 42                  | Closing by Misha Federov                  |  |
| 02-07-03 | 07:14 | 95                  | Opening by Albert Landing                 |  |
|          | 17:28 | 42                  | Closing by Misha Federov                  |  |
| 02-07-05 | 08:35 | 92                  | Opening by Misha Federov (not scheduled)  |  |
|          | 17:00 | 42                  | Closing by Misha Federov                  |  |
|          | 22:19 | 32                  | Break in                                  |  |
|          | 22:38 | 72                  | Reset                                     |  |
|          | 22:38 | 95                  | Opening by Albert Landing (not scheduled) |  |
|          | 22:42 | 40                  | Closing by Albert Landing (not scheduled  |  |
| 02-07-07 | 10:19 | 0                   | Opening by Albert Landing (not scheduled) |  |
|          | 12:03 | 40                  | Closing by Albert Landing (not scheduled) |  |
|          | 13:27 | 91                  | Opening by Sylvia Landing (not scheduled) |  |
|          | 16:18 | 41                  | Closing by Sylvia Landing (not scheduled) |  |

#### APPENDIX G9 --- SITE MAP

## Example 1: 1234.P0

5251 Westbury

|       | • • • • • • • • • • • • | d1.    |
|-------|-------------------------|--------|
| < >   |                         | aı.    |
|       |                         | •      |
| Door  |                         | •      |
| <   > |                         | •      |
|       |                         | •      |
| •     |                         | •      |
|       |                         | ===    |
| •     |                         | >      |
| •     |                         | <      |
| •     |                         | Window |
| •     |                         | >      |
| •     |                         | <      |
|       |                         | ===    |
| •     |                         | •      |
| •     |                         | •      |
| •     |                         | •      |
|       |                         | •      |
| •     | d2                      | •      |

## Example 2: 1234.P1

```
| I | IR1 | D1 | I | IR2 | I | IR1 | Infrared | Zone | 1 | IR2 | I | IR2 | I | IR2 | Infrared | Zone | 2 | IR3 | Infrared | Zone | 3 | IR3 | Infrared | Zone | 3 | IR3 | Infrared | Zone | 3 | IR3 | Infrared | Zone | 4 | IR3 | Infrared | Zone | 4 | IR3 | IR3 | IR3 | IR3 | IR3 | IR3 | IR3 | IR3 | IR3 | IR3 | IR3 | IR3 | IR3 | IR3 | IR3 | IR3 | IR3 | IR3 | IR3 | IR3 | IR3 | IR3 | IR3 | IR3 | IR3 | IR3 | IR3 | IR3 | IR3 | IR3 | IR3 | IR3 | IR3 | IR3 | IR3 | IR3 | IR3 | IR3 | IR3 | IR3 | IR3 | IR3 | IR3 | IR3 | IR3 | IR3 | IR3 | IR3 | IR3 | IR3 | IR3 | IR3 | IR3 | IR3 | IR3 | IR3 | IR3 | IR3 | IR3 | IR3 | IR3 | IR3 | IR3 | IR3 | IR3 | IR3 | IR3 | IR3 | IR3 | IR3 | IR3 | IR3 | IR3 | IR3 | IR3 | IR3 | IR3 | IR3 | IR3 | IR3 | IR3 | IR3 | IR3 | IR3 | IR3 | IR3 | IR3 | IR3 | IR3 | IR3 | IR3 | IR3 | IR3 | IR3 | IR3 | IR3 | IR3 | IR3 | IR3 | IR3 | IR3 | IR3 | IR3 | IR3 | IR3 | IR3 | IR3 | IR3 | IR3 | IR3 | IR3 | IR3 | IR3 | IR3 | IR3 | IR3 | IR3 | IR3 | IR3 | IR3 | IR3 | IR3 | IR3 | IR3 | IR3 | IR3 | IR3 | IR3 | IR3 | IR3 | IR3 | IR3 | IR3 | IR3 | IR3 | IR3 | IR3 | IR3 | IR3 | IR3 | IR3 | IR3 | IR3 | IR3 | IR3 | IR3 | IR3 | IR3 | IR3 | IR3 | IR3 | IR3 | IR3 | IR3 | IR3 | IR3 | IR3 | IR3 | IR3 | IR3 | IR3 | IR3 | IR3 | IR3 | IR3 | IR3 | IR3 | IR3 | IR3 | IR3 | IR3 | IR3 | IR3 | IR3 | IR3 | IR3 | IR3 | IR3 | IR3 | IR3 | IR3 | IR3 | IR3 | IR3 | IR3 | IR3 | IR3 | IR3 | IR3 | IR3 | IR3 | IR3 | IR3 | IR3 | IR3 | IR3 | IR3 | IR3 | IR3 | IR3 | IR3 | IR3 | IR3 | IR3 | IR3 | IR3 | IR3 | IR3 | IR3 | IR3 | IR3 | IR3 | IR3 | IR3 | IR3 | IR3 | IR3 | IR3 | IR3 | IR3 | IR3 | IR3 | IR3 | IR3 | IR3 | IR3 | IR3 | IR3 | IR3 | IR3 | IR3 | IR3 | IR3 | IR3 | IR3 | IR3 | IR3 | IR3 | IR3 | IR3 | IR3 | IR3 | IR3 | IR3 | IR3 | IR3 | IR3 | IR3 | IR3 | IR3 | IR3 | IR3 | IR3 | IR3 | IR3 | IR3 | IR3 | IR3 | IR3 | IR3 | IR3 | IR3 | IR3 | IR3 | IR3 | IR3 | IR3 | IR3 | IR3 | IR3 | IR3 | IR3 | IR3 | IR3 | IR3 | IR3 | IR3 | IR3 | IR3 | IR3 | IR3 | IR3 | IR3 | IR3 | IR3 | IR3 | IR3 | IR3 | IR3 | IR3 | IR3 | IR3 | IR3 | IR3 | IR3 | IR3 | IR3 | IR3 | IR3 | IR3 |
```

Account # 1234 86 Claude Champagne

#### **APPENDIX H --- RUNTIME ERRORS**

From Turbo Pascal V7.0 programmer's reference manual

Certain errors at run time cause the program to display an error message and terminate

Run-time error nnn at xxxx:yyyy

where nnn is the run-time error number, and xxxx:yyyy is the run-time error address ( segment and offset ).

The run-time errors are divided into four categories : DSS errors ( 1 to 99 ), I/O errors ( 100 to 149 ), Critical errors ( 150 to 199 ) and fatal errors ( 200 to 255 ).

#### DOS ERRORS (1 to 99)

| 1<br>2<br>3<br>4<br>5     | Invalid function number File not found Path not found Too many open files File access denied                                  | 153<br>154<br>155<br>156<br>157<br>158 | Unknown command CRC error in data Bad drive request structure length Disk seek error Unknown media type Sector not found |
|---------------------------|----------------------------------------------------------------------------------------------------|----------------------------------------|----------------------------------------------------------------------------------------------------|
| 6<br>12<br>15<br>16<br>17 | Invalid file handle Invalid file access code Invalid drive number Cannot remove current directory Cannot rename across drives | 159<br>160<br>161<br>162               | Printer out of paper Device write fault Device read fault Hardware failure                                               |
| 18                        | No more files                                                                                                    | FATAL E                                | ERRORS ( 200 to 255 )                                                                                                    |
| I/O ERR                   | ORS ( 100 to 149 )                                                                                                    | 200<br>201<br>202                      | Division by zero Range check error Stack overflow error                                                                  |
| 100                       | Disk read error                                                                                                    | 203                                    | Heap overflow error                                                                                                    |
| 101                       | Disk write error                                                                                                    | 204                                    | Invalid pointer operation                                                                                                |
| 102                       | File not assigned                                                                                                    | 205                                    | Floating point overflow                                                                                                  |
| 103                       | File not open                                                                                                    | 206                                    | Floating point underflow                                                                                                 |
| 104                       | File not open for input                                                                                                    | 207                                    | Invalid floating point operation                                                                                         |
|                           |                                                                                                    | 208                                    | Overlay manager not installed                                                                                            |
| 105                       | File not open for output                                                                                                    | 209                                    | Overlay file read error                                                                                                  |
| 106                       | Invalid numeric format                                                                                                    | 210                                    | Object not initialized                                                                                                   |
|                           |                                                                                                    | 211                                    | Call to abstract method                                                                                                  |
| CRITICA                   | AL ERRORS (150 to 199 )                                                                                                    | 212                                    | Stream registration error                                                                                                |
|                           |                                                                                                    | 213                                    | Collection index out of range                                                                                            |
| 150                       | Disk is write protected                                                                                                    | 214                                    | Collection overflow error                                                                                                |
| 151<br>152                | Unknown unit<br>Drive not ready                                                                                               | 215                                    | Arithmetic overflow error                                                                                                |

IMPORTANT NOTE: As far as WINSAMM is concerned, the most common errors are 100 and 103. Other error messages are given as information only and may indicate a hardware and/or operating system problem ( hard disk problem, memory problem, corrupted files, disk affected by a virus, etc. ).

When you are reporting a RUN-TIME ERROR, please specify the complete message including the address and a complete description of the operation that was performed when the error occurred

#### APPENDIX I --- WINSAMM UTILITY TOOLS

COM.EXE (from any directory or disk)

Enable you to see incoming signals on serial ports (COM1 to COM4).

The screen is divided in four windows showing the 4 communication ports. Pressing 1,2,3 or 4 will acknowledge incomings signals ( one by one ) on COM1, COM2, COM3 or COM4 respectively. Pressing A will acknowledge all signals. COM is not using the IRQ at all. An IRQ conflict may exist in your PC even if the COM utility shows incoming signals.

Syntax: COM

COM 23 will skip over COM2 and COM3 (the windows will be shown but there will be no data going through.

COM P Copy of received data will be sent to LPT:1

COM 1P Skip COM1 and send data to LPT:1

COMIRQ.EXE (from any directory or disk)

Same as COM.EXE except that it displays only one COM port at the time using a specific IRQ. Signals are displayed only if the specified COM and IRQ are free. If no signals are displayed, change COM port address and/or IRQ number and try again.

Syntax: COMIRQ X,Y where X = COM1 to COM4 and Y= IRQ #

Example: COMIRQ 3,5 will check COM3 and IRQ5

DELCODE.EXE

5220052.E/(E

Use to delete alarm codes that do not belong to a specific account number.

Syntax: DELCODE 1234 will delete alarm codes that do not belong

to account number 1234. Alarm codes for account 1234 must be re-enter

FIVATOT FVF

FIXATST.EXE

Remove "ghost" AUTOTEST for non existing account number.

Syntax: FIXATST XXXX where XXXX is the account number

RAZSAMM.EXE

To be executed when you get the following error message trying to start WINSAMM

BUSY BY AN OTHER OPERATOR

This could be caused by an abnormal exit of some sort or that you are attempting to access a locked file already being used by an other operator in a multi user version.

Syntax: RAZSAMM

RESETAT.EXE

Reset all AUTOTEST pointers to the current time of the PC. All AUTOTEST check will restart counting from that time.

Syntax : RESETAT

TFTSAMM.EXE

Use to transfer Group files to or from a diskette

Syntax : TFTSAMM

\_\_\_\_\_\_

Reference guide Page 115

## APPENDIX I --- WINWINSAMM UTILITY TOOLS

VALID.EXE

Use to re-activate an account number that you know exist but cannot be accessed

Syntax: VALID XXXX where XXXX is the account number to re-activate

WINSAMM Reference quide Page 116

#### APPENDIX J --- SPECIAL ALARM CODES FOR RECEIVERS

#### APPENDIX J --- SPECIAL ALARM CODES FOR RECEIVERS

#### Sescoa 3000R 4 x 3 (Super Fast)

Each event is preceded by a character which identifies its type. It is most important to insert these characters at the beginning of all alarm codes.

A = Alarm. O = Opening. R = Reset. C = Closing.

T = Trouble.

Characters predefined by the SESCOA 3000R can be received.

D Transmitter failure end Alarm and Reset. Μ Ε Report each 24 hour. ٧ = Telephone trouble F Transmitter low battery = Restore telephone Χ G No battery detected by transmitter. Υ Panic or hostages. = = Transmitter sector failure Ζ Bell problem (BA). J Transmitter message test! Bell problem end

#### Example:

Code Description

A10 Panic fire

A30 BA, front door

A11..A1F Fire by smoke detector

A31,A32 BA, basement

A33..A3F BA 0001..0999 Opening C001..C999 Closing R00..RFF Reset

T00..TFF System trouble

K Transmitter message test V Telephone trouble

#### Ademco 4 x 3 x 3 Contact ID

The WINSAMM software can receive Contact ID format in Standard or Compressed mode.

Compressed Contact ID

This mode looks like Radionics format save for the four (4) digit alarm code it displays The first digit is the alarm type while the other three address the zone or account number.

First character description

A = AlarmB = Zone cancellationR = ResetO = OpeningT = TroubleC = Closing

Some alarm codes or user codes are not to be used because they are predefined by the transmitter.

#### PREDEFINED ALARM CODES AND TROUBLE CODES.

| 121 | 142 | 202 | 300 | 301 | 302 | 303 |
|-----|-----|-----|-----|-----|-----|-----|
| 304 | 305 | 306 | 307 | 308 | 309 | 321 |

|           |                   |            | Α          | PPEND      | IX J       | SPECI      | AL ALARM   | CODES | FOR | <b>RECEIVERS</b> |
|-----------|-------------------|------------|------------|------------|------------|------------|------------|-------|-----|------------------|
|           | 322<br>336<br>356 | 323<br>350 | 324<br>351 | 325<br>352 | 331<br>353 | 332<br>354 | 335<br>355 |       |     |                  |
| PREDEFINI | ED USEF           | R CODES    | <b>:</b> : |            |            |            |            |       |     |                  |
|           | 400<br>409        | 403<br>411 | 404<br>412 | 405<br>413 | 406<br>414 | 407<br>415 | 408        |       |     |                  |

#### Standard Contact ID

This mode uses seven (7) characters. The first one qualifies the event; E= Event, R= Restore. The following three (3) characters are for the Event code. Each Panel supporting Contact ID has a list of such codes. The last three characters are for the zone number or account number.

Contact ID may be entered two ways in the CODE field of the alarm code description.

First approach is by entering the seven (7) digit code. This is efficient to identify each zone separately.

Second, enter the qualifier and the zone for an alarm code. Then all alarm with the same event code in different zones will have identical description.

This approach is useful for predefined code such as Low battery (E302), Opening (E401), Closing (R401).

To manage the three digit account number read F2 Account management (Page 6: ID INFORMATION)

It is not required to enter the qualifier R (Restore). WINSAMM recognizes this type of code and enters the code by default (Reset). To qualify the source of a Reset enter its code and description.

By default, for Standard Contact ID, WINSAMM looks for undefined alarm codes in account zero (0).

## APPENDIX J --- SPECIAL ALARM CODES FOR RECEIVERS

#### ERROR CODES (ADEMCO 685)

|   | A<br>RCV       | Alarm<br>Receiver                                | A<br>LIN       | Alarm<br>Line                    |
|---|----------------|--------------------------------------------------|----------------|----------------------------------|
|   | ARCV1<br>ARCV2 | Computer failure                                 | ALIN1<br>ALIN2 | Line 1 failure<br>Line 2 failure |
|   | ARCV2<br>ARCV3 | Serial printer failure Extension printer failure | ALINZ<br>ALIN3 | Line 3 failure                   |
|   | ARCV4          | Parallel printer failure                         | ALIN4          | Line 4 failure                   |
|   | ARCV5          | AC power failure                                 | ALIN5          | Line 5 failure                   |
|   | ARCV6          | Battery failure                                  | ALIN6          | Line 6 failure                   |
|   |                | •                                                | ALIN7          | Line 7 failure                   |
|   |                |                                                  | ALIN8          | Line 8 failure                   |
|   | R              | Reset                                            |                |                                  |
|   | RCV            | Receiver                                         | R              | Reset                            |
|   |                |                                                  | LIN            | Line                             |
|   | RRCV1          | Reset Computer                                   | RLIN1          | Reset Line 1                     |
|   | RRCV2          | Reset Serial printer                             | RLIN2          | Reset Line 2                     |
|   | RRCV3          | Reset Extension printer                          | RLIN3          | Reset Line 3                     |
|   | RRCV4          | Reset Parallel printer                           | RLIN4          | Reset Line 4                     |
|   | RRCV5          | Reset AC power                                   | RLIN5          | Reset Line 5                     |
|   | RRCV6          | Reset Battery                                    | RLIN6          | Reset Line 6                     |
|   |                |                                                  | RLIN7          | Reset Line 7                     |
| _ |                |                                                  | RLIN8          | Reset Line 8                     |

Example:

#### Alarm Codes

#### Partition 0 :

| A010      | Panic Fire             | 03C   |
|-----------|------------------------|-------|
| A011A01F  | Fire by smoke detector | 03C   |
| A020      | Panic                  | 02    |
| A030      | Break in front door    | 02C96 |
| A031,A032 | Break in basement      | 02C96 |
| A033A039  | Break in               | 02C96 |
| 0000OFFF  | Opening                | 0C96  |
| C000CFFF  | Closing                | 0C96  |
| т302      | Low Battery            |       |
| R000RFFF  | Reset                  |       |
| T000TFFF  | Trouble Alarm System   |       |
|           |                        |       |

#### APPENDIX J --- SPECIAL ALARM CODES FOR RECEIVERS

#### SurGard

Each event is preceded by a character which identifies its type. It is most important to insert these characters at the beginning of all alarm codes.

> A = Alarm.R = Reset. T = Trouble.O = Opening.

C = Closing.

#### Example:

Code Description

A10 Panic fire

Fire smoke detector A11..1F

Panic A20

A30 BA front door A31,A32 BA basement

A33..A39 BA 000..0FF Opening C00..CFF Closing A80 Low battery R00..RFF Reset

T00..TFF Trouble alarm system

Example: Open code 4 or O or OP

Close code = 5 or C or CL

User = 2

Associating the account and Open/Close codes gives:

Open code for account 2 (4x2) Code 42 Close code for account 2 (4x2) Code = 52

Code = O002 Open code for account 2 (Contact ID compressed) Close code for account 2 (Contact ID compressed) Close code for account 2 (Contact ID) Code C002

Code = 002

To change column press <ENTER>.

## APPENDIX K1 --- ALARM CODES FOR ACCOUNT #0

## APPENDIX K1 — ALARM CODES FOR ACCOUNT #0

ALARM CODES

DEFAULT PAGE FOR : Account 0

#### \*\*TLR / TLR+\*\* ERROR MESSAGES

## APPENDIX K2 --- DEFAULT CONTACT ID CODES

## APPENDIX K2 — DEFAULT CONTACT ID CODES

ALARM CODES
DEFAULT PAGE FOR : Account 0

#### \*\*CONTACT ID\*\* STANDARD

| E100 Medical   |                    | E205              | Pump Activated               | R402  | CLOSING - GROUP -         |
|----------------|--------------------|-------------------|------------------------------|-------|---------------------------|
| E101 Pendan    | t Transmitter      | E206              | Pump Failure                 | E403  | OPENING - Automatic       |
| E102 Fail to F |                    |                   | System Trouble               | R403  | CLOSING - Automatic       |
| E110 Fire Ala  | •                  |                   | AC Loss                      |       | OPENING - Late            |
| E111 Smoke     | 41111              |                   | Low System Battery           |       | CLOSING - Late            |
|                | -4!                |                   |                              |       |                           |
| E112 Combus    |                    |                   | RAM Checksum Bad             |       | Deferred O/C              |
| E113 Water F   | -low               |                   | ROM Checksum Bad             |       | OPENING - Cancel          |
| E114 Heat      |                    | E305              | System Reset                 | E407  | OPENING - Remote          |
| E115 Pull Sta  | tion               | E306              | Panel Program Changed        | R407  | CLOSING - Remote          |
| E116 Duct      |                    | E307              | Self-test Failure            | E408  | Quick Arm                 |
| E117 Flame     |                    | E308              | System Shutdown              | E409  | Keyswitch O/C             |
| E118 Near Al   | arm                |                   | Battery Test Failure         |       | Callback Request made     |
| E120 Panic A   |                    |                   | Ground Fault                 |       | Download Good             |
| E121 Duress    | uaiiii             |                   |                              |       | Download No Good          |
|                |                    |                   | Sounder Relay Trouble        |       |                           |
| E122 Silent    |                    |                   | Trouble Bell 1               |       | System Shutdown           |
| E123 Audible   |                    |                   | Trouble Bell 2               |       | Dialer Shutdown           |
| E130 Burglary  | •                  |                   | Trouble Alarm Relay          |       | Access Denied             |
| E131 Perimet   | ter                |                   | Trouble relay                | E422  | Access report by User     |
| E132 Interior  |                    | E325              | Reversing relay              | E520  | Sounder/Relay Disable     |
| E133 24 Hour   | •                  | E330              | System Peripheral            | E521  | Bell 1 Disable            |
| E134 Entry / E | ≣xit               |                   | Polling Loop Open            | E522  | Bell 2 Disable            |
| E135 Day / Ni  |                    |                   | Polling Loop Short           |       | Alarm Relay Disable       |
| E136 Outdoor   | · ·                |                   | Expansion Module Failure     |       | Trouble Relay Disable     |
| E137 Tamper    |                    |                   | Repeater Failure             |       | Reversing Relay Disable   |
| E138 Near Al   |                    |                   | Local Printer Paper out      |       | Dialer Disabled           |
|                |                    |                   | •                            |       |                           |
| E140 Genera    |                    |                   | Local printer Failure        |       | Radio Xmtr Disabled       |
| E141 Polling L |                    |                   | Communication Trouble        |       | Zone Bypass               |
| E142 Polling L |                    |                   | Telco Fault 1                |       | Fire Bypass               |
|                | ion Module Failure |                   | Telco Fault 2                |       | 24 Hr Zone Bypass         |
| E144 Sensor    | Tamper             | E353              | Long Range Radio TransmFault |       | Burglary Bypass           |
| E145 Expansi   | ion Module Tamper  | E354              | Fail to Communicate          | E574  | Group Bypass              |
| E150 24 Hou    | r Non-Burglary     | E355              | Loss of Radio Supervision    |       | Manual Trigger test       |
| E151 Gas De    |                    |                   | Loss Central Polling         |       | Periodic Test Report      |
| E152 Refriger  |                    |                   | Protection Loop              |       | Periodic RF Transmit      |
| E153 Loss of   |                    |                   | Protection Loop Open         |       | Fire Test                 |
|                |                    |                   | •                            |       | Status to Follow          |
| E154 Water L   |                    |                   | Protection Loop Short        |       |                           |
| E155 Foil Bre  |                    |                   | Fire Trouble                 |       | Listen-in to Follow       |
| E156 Day Tro   |                    |                   | Sensor Trouble               |       | Walk test Mode            |
|                | ttled Gas Level    |                   | Sensor Trouble               |       | Event Log Reset           |
| E158 High Te   | emperature         |                   | Loss of Super RF             |       | Event log 50% Full        |
| E159 Low Ter   | mperature          | E382              | Loss of Super RPM            | E623  | Event Log 90% Full        |
| E161 Air Flow  | v Loss             | E383              | Sensor Tamper                | E624  | Event Log Overflow        |
| E200 Fire Su   | pervisory          | E384              | RF Transmitter Low Battery   | E625  | Time/Date Reset           |
| E201 Low Wa    |                    |                   | OPENING / CLOSING            | E626  | Time/Date Inaccurate      |
| E202 Low CC    |                    |                   | OPENING                      |       | Program Mode Entry        |
| E203 Gate Va   |                    |                   | CLOSING                      |       | Program Mode Exit         |
| E204 Low Wa    |                    |                   | OPENING - GROUP -            |       | Exception Schedule Change |
| LZUT LUW VV    | ALCH EGVE          | L <del>1</del> 02 | OF EINING - OROOF -          | L00 I | Exception ochedule change |

## APPENDIX K3 --- DEFAULT SIA CODES

## APPENDIX K3 — DEFAULT SIA CODES

## ALARM CODES DEFAULT PAGE FOR : Account 0

## SIA

| AROAR9999 AC Restoral                                                                         | JH0JH9999 Holiday Changed                            |
|-----------------------------------------------------------------------------------------------|------------------------------------------------------|
| ATOAT9999 AC Trouble                                                                          | JL0JL9999 Log Treshold                               |
| BAOBA9999 Burglary Alarm                                                                      | JOOJO9999 Log Overflow                               |
| BBOBB9999 Burglary Bypass                                                                     | JR0JR9999 Schedule Executed                          |
| BC0BC9999 Burglary Cancel                                                                     | JS0JS9999 Schedule Changed                           |
| BCOBC9999 Burglary Cancel BHOBH9999 Burglary Alarm Restore BJOBJ9999 Burglary Trouble Restore | JT0JT9999 Time Changed                               |
| BJ0BJ9999 Burglary Trouble Restore                                                            | JV0JV9999 User Code Changed                          |
| BROBR9999 Burglary Restoral                                                                   | JX0JX9999 User Code Deleted                          |
| BS0BS9999 Burglary Supervisory                                                                | KAOKA9999 Heat Alarm                                 |
| BTOBT9999 Burglary Trouble                                                                    | KB0KB9999 Heat Bypass                                |
| BUOBU9999 Burglary Unbypass                                                                   | KHOKH9999 Heat Alarm Restore                         |
| BX0BX9999 Burglary Test                                                                       | KJ0KJ9999 Heat Trouble restore                       |
| CAOCA9999 Automatic Closing                                                                   | KROKR9999 Heat Restoral                              |
| CEOCE9999 Closing Extend                                                                      | KS0KS9999 Heat Supervisory                           |
| CF0CF9999 Forced Closing                                                                      | KTOKT9999 Heat Trouble                               |
| CGOCG9999 Close Area                                                                          | KU0KU9999 Heat Unbypass                              |
| CIOCI9999 Fail to Close                                                                       | LBOLB9999 Local Program Begin                        |
| CJ0CJ9999 Late to Close                                                                       | LD0LD9999 PROGRAM -Access Code Incorrect             |
| CKOCK9999 Early Close                                                                         | LEOLE9999 Listen-in Ended                            |
| CLOCL9999 Closing Report                                                                      | LF0LF9999 Listen-in Begin                            |
| CPOCP9999 Automatic Closing                                                                   | LROLR9999 Phone Line Restoral                        |
| CTOCT9999 Late to Open                                                                        | LSOLS9999 Local program Success                      |
| CWOCW9999 Was Force Armed                                                                     | LTOLT9999 Phone Line Trouble                         |
| CZ0CZ9999 Point Closing                                                                       | LUOLU9999 Local Program Fail                         |
| DC0DC9999 Access Closed                                                                       | LX0LX9999 Local Programming Ended                    |
| DD0DD9999 Access Denied                                                                       | MAOMA9999 Medical Alarm                              |
| DF0DF9999 Door Forced                                                                         | MB0MB9999 Medical Bypass                             |
| DG0DG9999 Access Granted                                                                      | MH0MH9999 Medical Alarm Restore                      |
| DKODK9999 Access Lockout                                                                      | MJ0MJ9999 Medical Trouble Restore                    |
| DO0DO999 Access Open                                                                          | MR0MR9999 Medical Restore                            |
| DR0DR9999 Door Restoral                                                                       | MS0MS9999 Medical Supervisory                        |
| DS0DS9999 Door Station                                                                        | MT0MT9999 Medical Trouble                            |
| DT0DT9999 Access Trouble                                                                      | MU0MU9999 Medical Unbypass                           |
| DUODU9999 Dealer ID                                                                           | NF0NF9999 Forced Perimeter Arm                       |
| EROER9999 Expansion Restoral                                                                  | NLONL9999 Perimeter Armed                            |
| ETOET9999 Expansion Trouble                                                                   | OA0OA9999 Automatic Opening                          |
| FAOFA9999 Fire Alarm                                                                          | OC0OC9999 Cancel Report                              |
| FB0FB9999 Fire Bypass                                                                         | OG0OG9999 Open Area                                  |
| FHOFH9999 Fire Alarm Restore                                                                  | OI0OI9999 Fail to Open                               |
| FIOFI9999 Fire Test Begin                                                                     | OJ0OJ9999 Late Open                                  |
| FJOFJ9999 Fire Trouble Restore                                                                | OKOOK9999 Early Open                                 |
| FKOFK9999 Fire Test End                                                                       | OPOOP9999 Opening Report                             |
| FROFR9999 Fire Restoral                                                                       | OROOR9999 Disarm from Alarm                          |
| FS0FS9999 Fire Supervisory                                                                    | OTOOT9999 Late to Close                              |
| FTOFT9999 Fire Trouble                                                                        | OZOOZ9999 Point Opening                              |
| FUOFU9999 Fire Unbypass                                                                       | PAOPA9999 Panic Alarm                                |
| FX0FX9999 Fire Test                                                                           | PBOPB9999 Panic Bypass PHOPH9999 Panic Alarm Restore |
| FY0FY9999 Missing Fire Trouble                                                                | PJOPJ9999 Panic Trouble Restore                      |
| GAOGA9999 Gas Alarm<br>GBOGB9999 Gas Bypass                                                   |                                                      |
| GHOGH9999 Gas Alarm Restore                                                                   | PROPR9999 Panic Restoral PSOPS9999 Panic Supervisory |
| GJOGJ9999 Gas Trouble Restore                                                                 | PTOPT9999 Panic Trouble                              |
|                                                                                               | PUOPU9999 Panic Unbypass                             |
| GR0GR9999 Gas Restoral<br>GS0GS9999 Gas Supervisory                                           | QAOQA9999 Emergency Alarm                            |
| GTOGT9999 Gas Trouble                                                                         | QBOQB9999 Emergency Bypass                           |
| GUOGU9999 Gas Unbypass                                                                        | QHOQH9999 Emergency Alarm Restore                    |
| GX0GX9999 Gas Test                                                                            | QJ0QJ9999 Emergency Trouble Restore                  |
| HAOHA9999 Holdup Alarm                                                                        | QROQR9999 Emergency Restoral                         |
| HBOHB9999 Holdup Bypass                                                                       | QSOQS9999 Emergency Supervisory                      |
| HHOHH9999 Holdup Alarm Restore                                                                | QTOQT9999 Emergency Trouble                          |
| HJ0HJ9999 Holdup Trouble Restore                                                              | QUOQU9999 Emergency Unbypass                         |
| HROHR9999 Holdup Restoral                                                                     | RAORA9999 Remote Programmer Call Failed              |
| HSOHS9999 Holdup Supervisory                                                                  | RBORB9999 Remote Program Begin                       |
| HTOHT9999 Holdup Trouble                                                                      | RCORC9999 Relay Close                                |
| HUOHU9999 Holdup Unbypass                                                                     | RDORD9999 Remote Program Denied                      |
| JAOJA9999 User Code Tamper                                                                    | RNORN9999 Remote Reset                               |
| JD0JD9999 Date Changed                                                                        | ROORO999 Relay Open                                  |
| <i>y</i>                                                                                      | 7 F                                                  |

#### APPENDIX K3 --- DEFAULT SIA CODES

```
WB0..WB9999 Water Bypass WH0..WH9999 Water Alarm Restore
RP0..RP9999 Automatic Test
RR0..RR9999 Power Up
                                                                 WJ0..WJ9999 Water Trouble Restore
RS0..RS9999 Remote Program Success
RT0..RT9999 Data Lost
                                                                 WR0..WR9999 Water Restoral
RUO..RU9999 Remote program Fail
RXO..RX9999 Manual Test
                                                                 WS0..WS9999 Water Supervisory
                                                                 WT0..WT9999 Water Trouble
SAO..SA9999 Sprinkler Alarm
SBO..SB9999 Sprinkler Bypass
SHO..SH9999 Sprinkler Alarm Restore
                                                                 WU0..WU9999 Water Unbypass
                                                                 XEO..XE9999 Extra Point
                                                                 XF0..XF9999 Extra RF Point
                                                                 XIO..XI9999 Sensor Reset
XRO..XR9999 Transmitter Battery Restoral
SJ0..SJ9999 Sprinkler Trouble Restore
SR0..SR9999 Sprinler Restoral
SSO..SS9999 Sprinkler Supervisory
STO..ST9999 Sprinkler Trouble
                                                                  XTO..XT9999 Transmitter Battery Trouble
                                                                 XW0..XW9999 Forced Point
SU0..SU9999 Sprinlker Unbypass
                                                                 YBO..YB9999 Busy Seconds
YCO..YC9999 Communications Fail
TAO..TA9999 Tamper Alarm
TB0..TB9999 Tamper Bypass
TE0..TE9999 Test End
                                                                 YDO..YD9999 Receiver Line Card Trouble
YEO..YE9999 Receiver Line Card Restored
                                                                 YF0..YF9999 Parameter Checksum Fail
YG0..YG9999 Parameter Changed
TRO..TR9999 Tamper Restoral
TS0..TS9999 Test Start
TUO..TU9999 Tamper Unbypass
TXO..TX9999 Test Report
                                                                 YKO..YK9999 Communications Restoral
YMO..YM9999 System Battery Missing
UA0..UA9999 Untyped Zone Alarm UB0..UB9999 Untyped Zone Bypass
                                                                 YNO..YN9999 Invalid Report
YOO..YO9999 Unknown Message
                                                                 YPO..YP9999 Power Supply Trouble
YQO..YQ9999 Power Supply Restored
UH0..UH9999 Untyped Alarm Restore
UJ0..UJ9999 Untyped Trouble Restore
                                                                 YRO..YR9999 System Battery Restoral
YSO..YS9999 Communications Trouble
URO..UR9999 Untyped Zone Restoral
USO..US9999 Untyped Zone Supervisory
                                                                 YTO..YT9999 System Battery Trouble
YWO..YW9999 Watchdog Reset
UTO..UT9999 Untyped Zone Trouble
UU0..UU9999 Untyped Zone Bypass
UX0..UX9999 Undefined
                                                                 YX0..YX9999 Service Required
UY0..UY9999 Untyped Missing trouble
                                                                 YY0..YY9999 Status Report
UZ0..UZ9999 Untyped Missing Alarm
                                                                 ZAO..ZA9999 Freeze Alarm
VIO..VI9999 Printer Paper In
                                                                 ZB0..ZB9999 Freeze Bypass
VOO...VO9999 Printer Paper Out
                                                                  ZHO..ZH9999 Freeze Alarm Restore
VR0..VR9999 Printer Restore
                                                                  ZJ0..ZJ9999 Freeze Trouble Restore
VT0..VT9999 Printer Trouble
                                                                  ZRO..ZR9999 Freeze Restoral
VX0..VX9999 Printer Test
                                                                  ZS0..ZS9999 Freeze Supervisory
VY0..VY9999 Printer Online
                                                                 ZTO..ZT9999 Freeze Trouble
VZ0..VZ9999 Printer Offline
                                                                 ZUO..ZU9999 Freeze Unbypass
WA0..WA9999 Water Alarm
```

## **END**